# **Создание кроссвордов в Microsoft Office Excel**

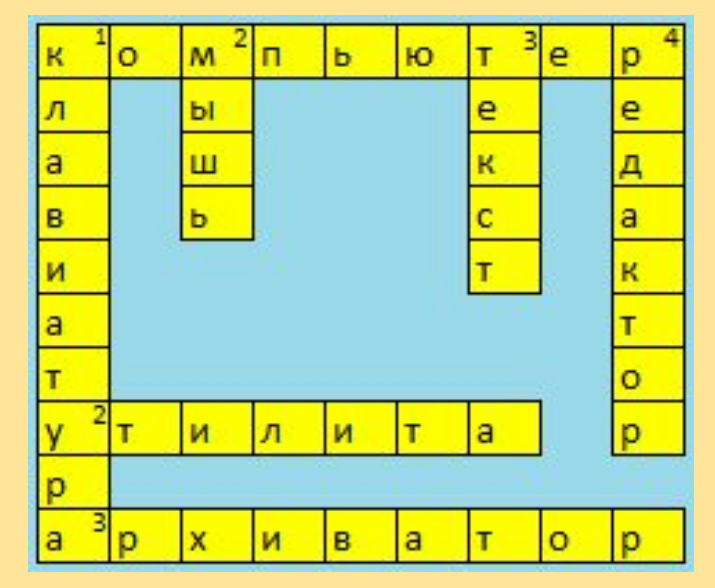

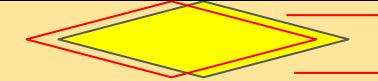

# Открываем Microsoft Office Excel

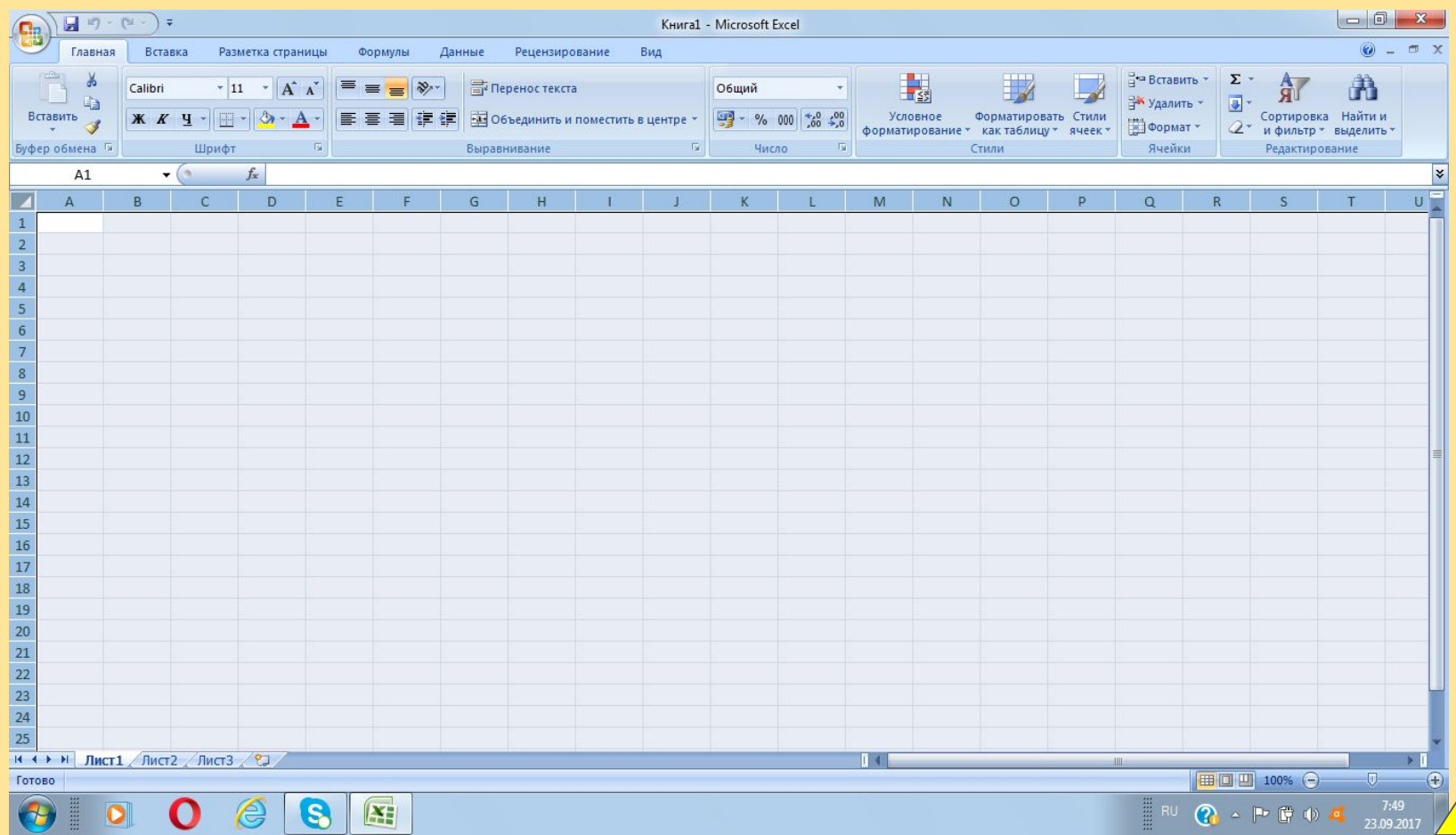

Нажимаем сочетание клавиш CTRL+A, при этом выделились все ячейки. Далее во вкладке "Главная" выбираем "Формат" и нажимаем "Ширина столбца"

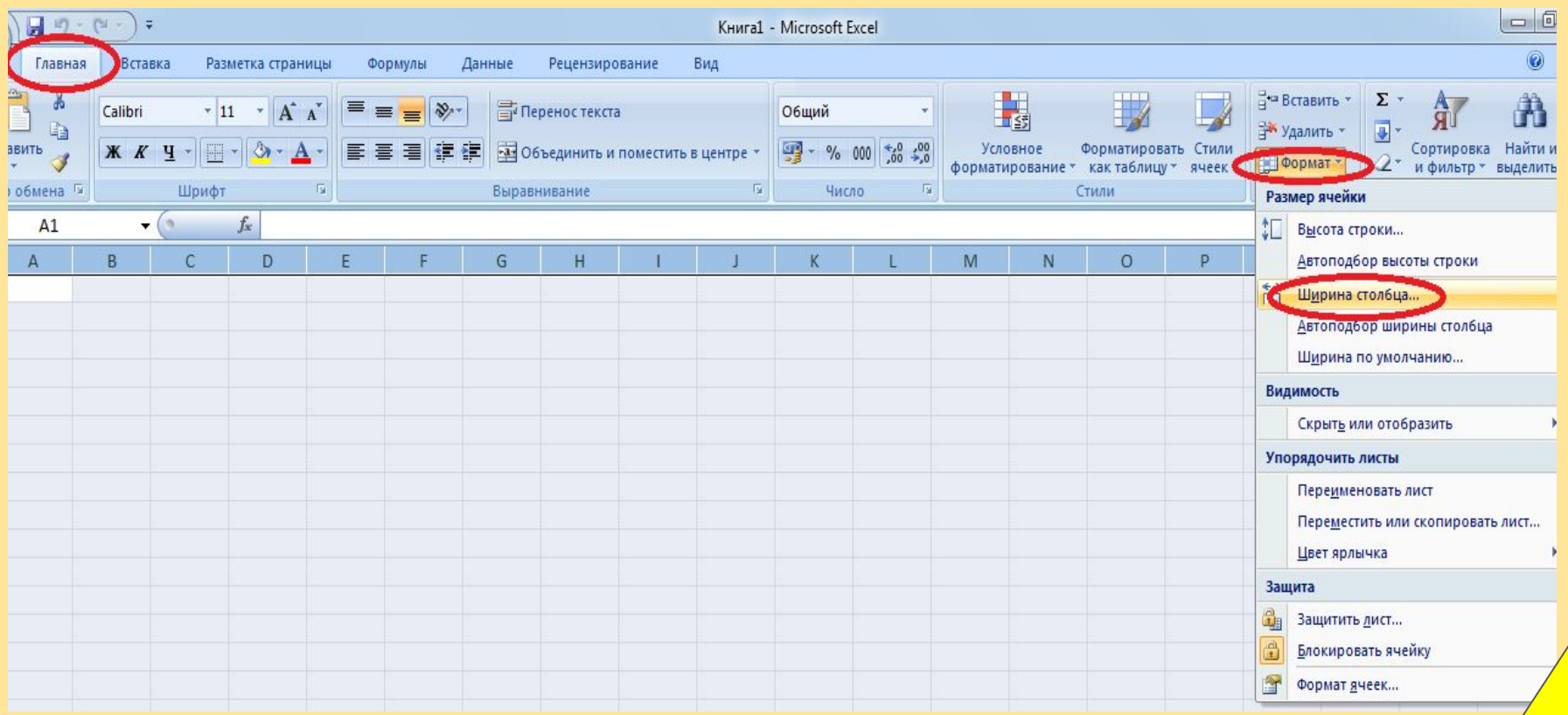

#### Ширину столбца выбираем 3. Нажимаем ОК.

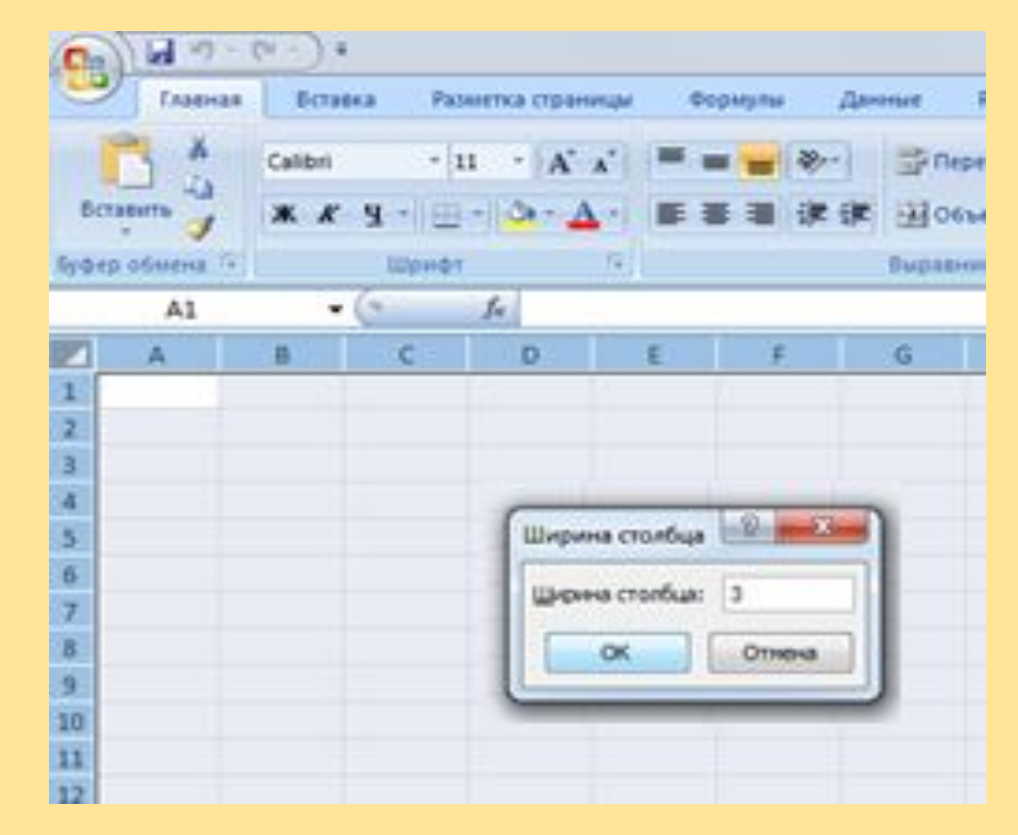

Вбиваем в каждую отдельную ячейку (начиная с ячейки D4) заготовленные слова для будущего кроссворда.

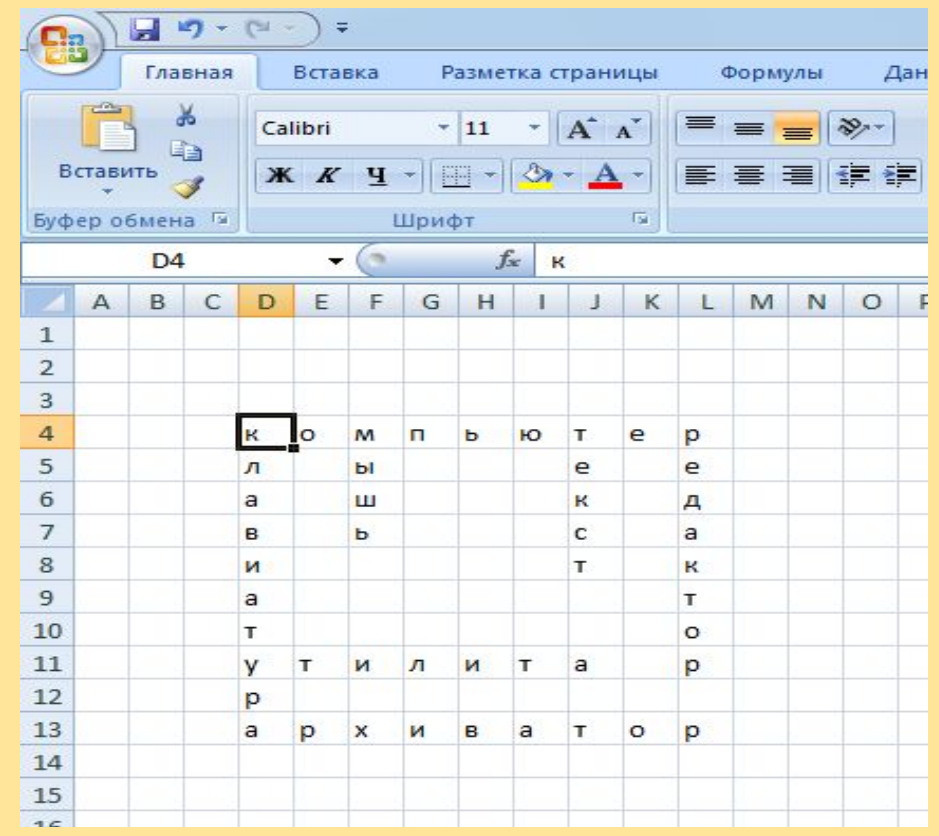

Выделяем наш кроссворд. Для этого при нажатой клавише CTRL, нажимаем левой кнопкой мыши те ячейки, где есть буквы.

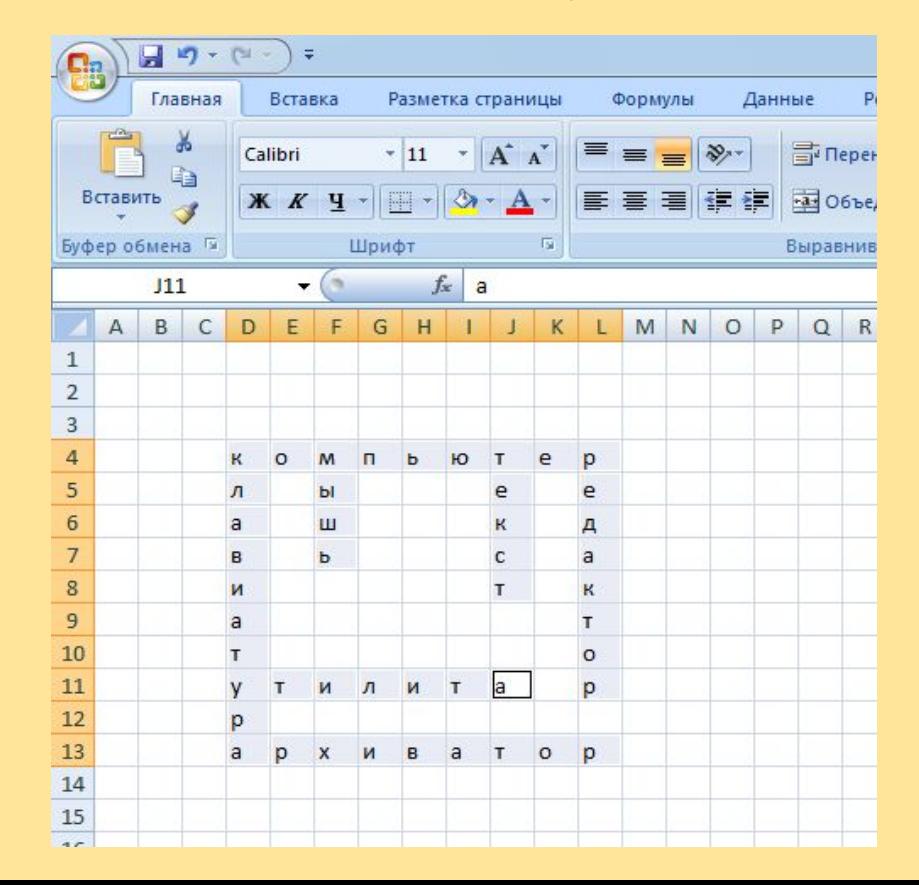

## Выделив все ячейки кроссворда, нажимаем на "Формат" и в выпадающем меню выбираем "Формат ячеек"

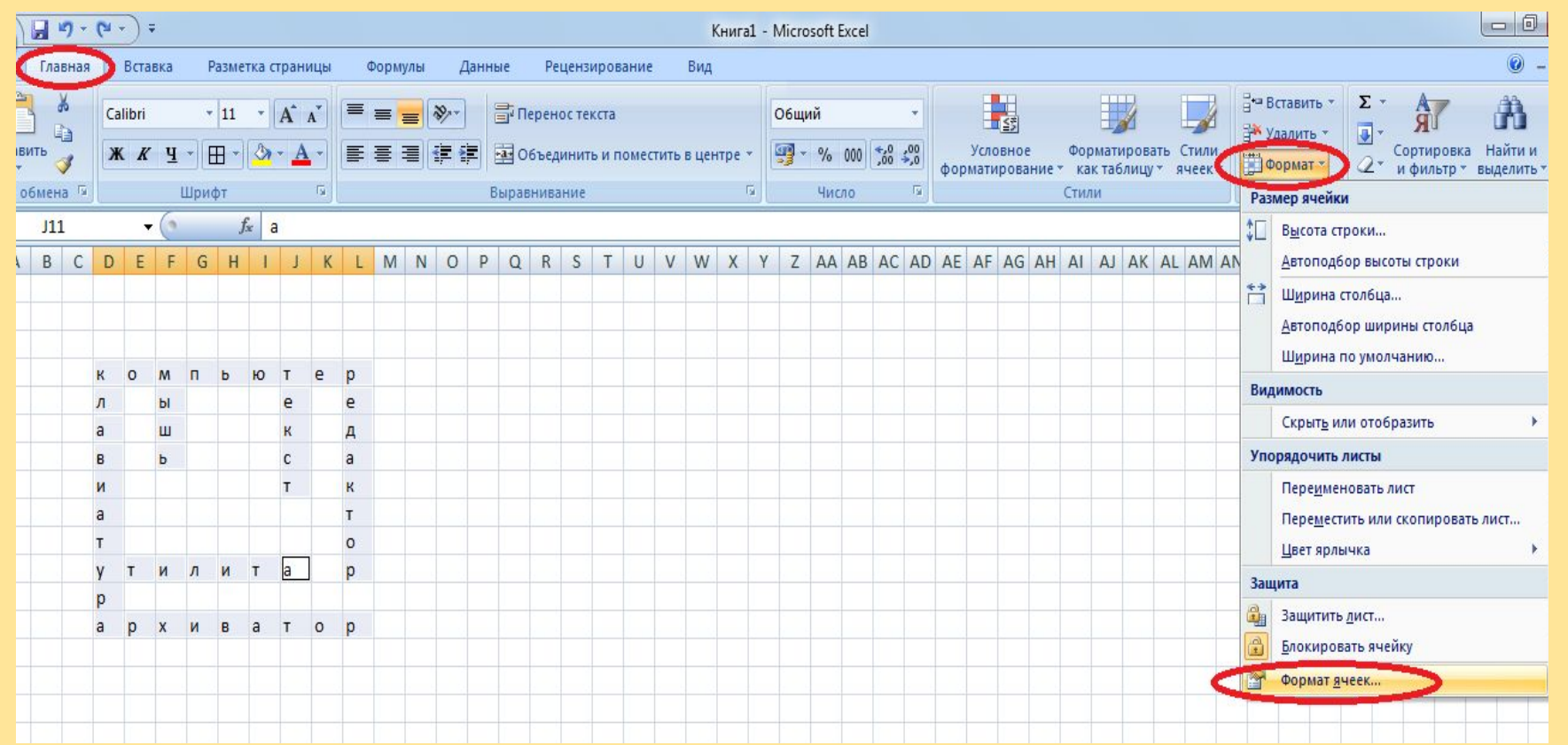

В появившемся окне выделяем вкладку "Граница". Выбираем границы "внешние" и "внутренние", а также выбираем тип линии.

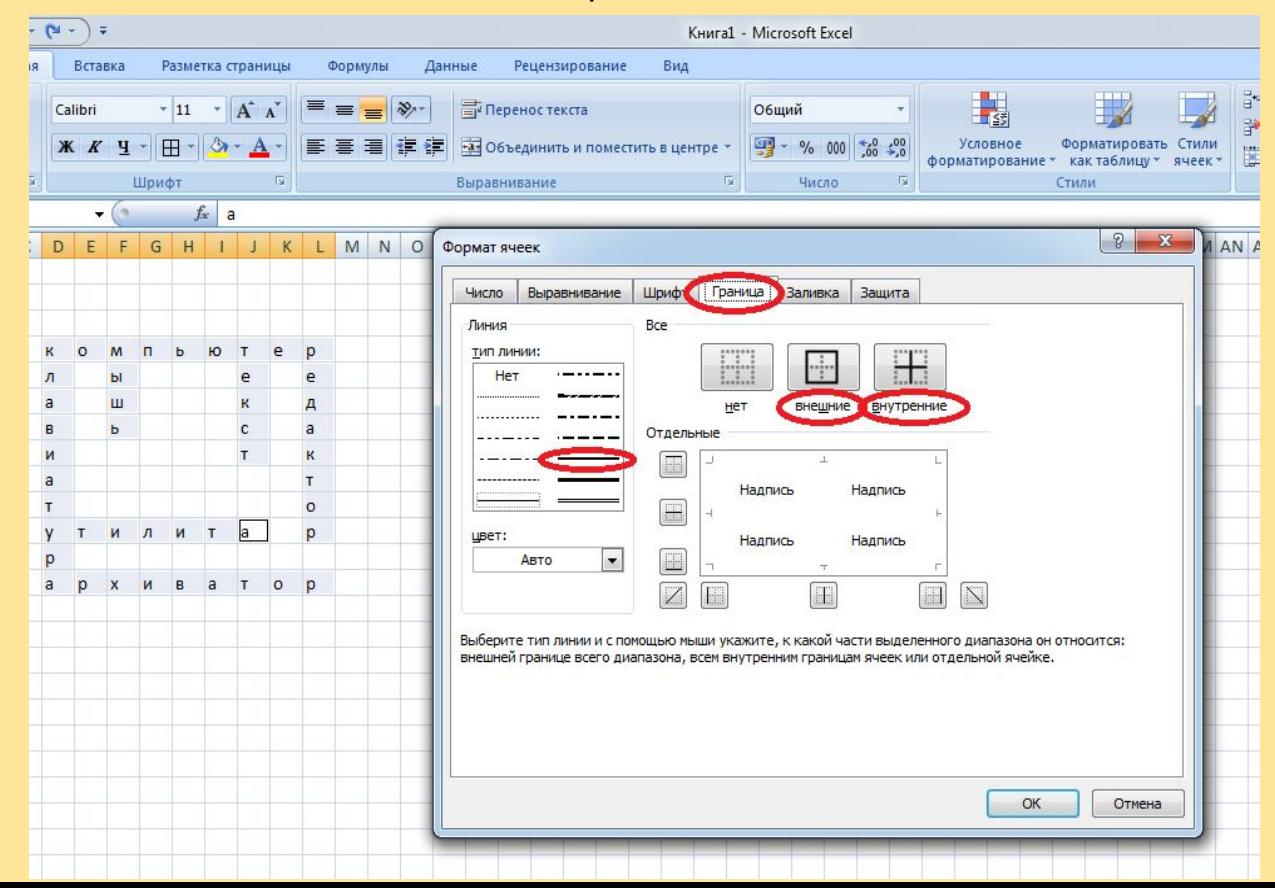

# В этом же окне переходим во вкладку "Заливка", выбираем желтый цвет и нажимаем ОК

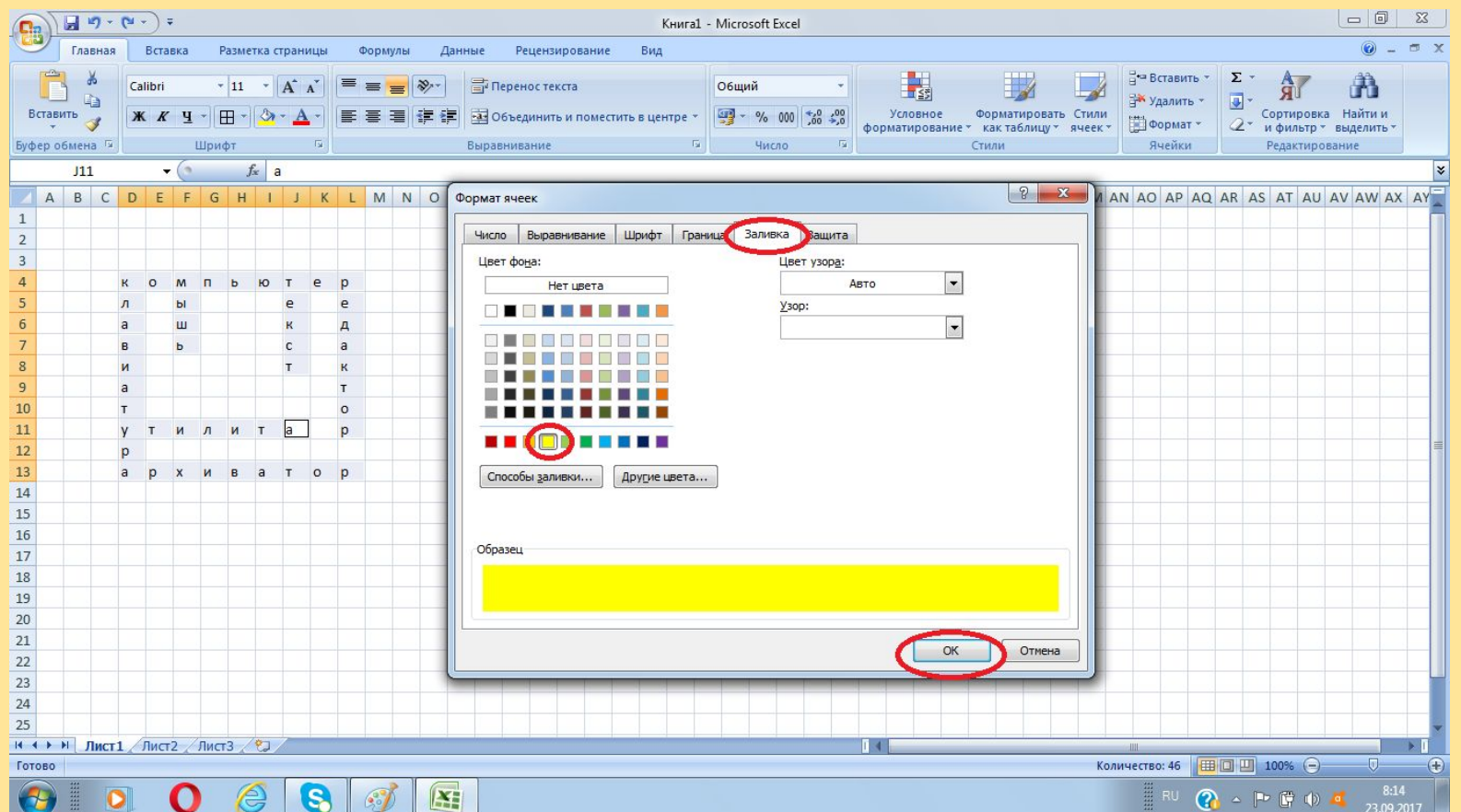

Теперь нам нужно пронумеровать ячейки начальных букв всех слов кроссворда. Это можно сделать двумя способами. Первый способ: во вкладке "Вставка" нажимаем "Надпись". В появившейся области вбиваем подходящую для ячейки цифру.

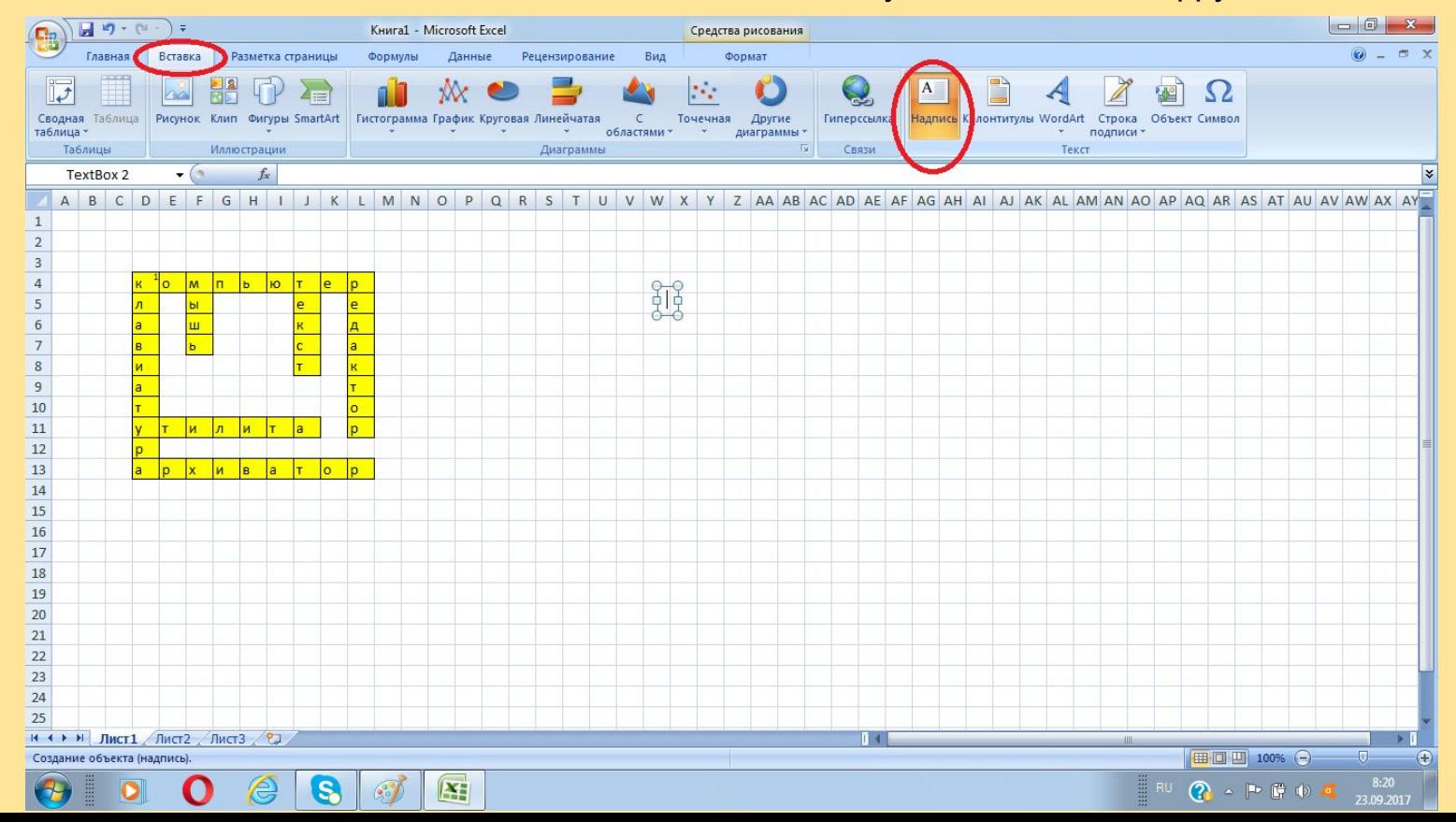

Далее, выделяем цифру, переходим во вкладку "Главная" и выбираем кегль (размер шрифта) 8. Или нажимаем кнопку автоматического уменьшения шрифта. Переносим область в нужную ячейку.

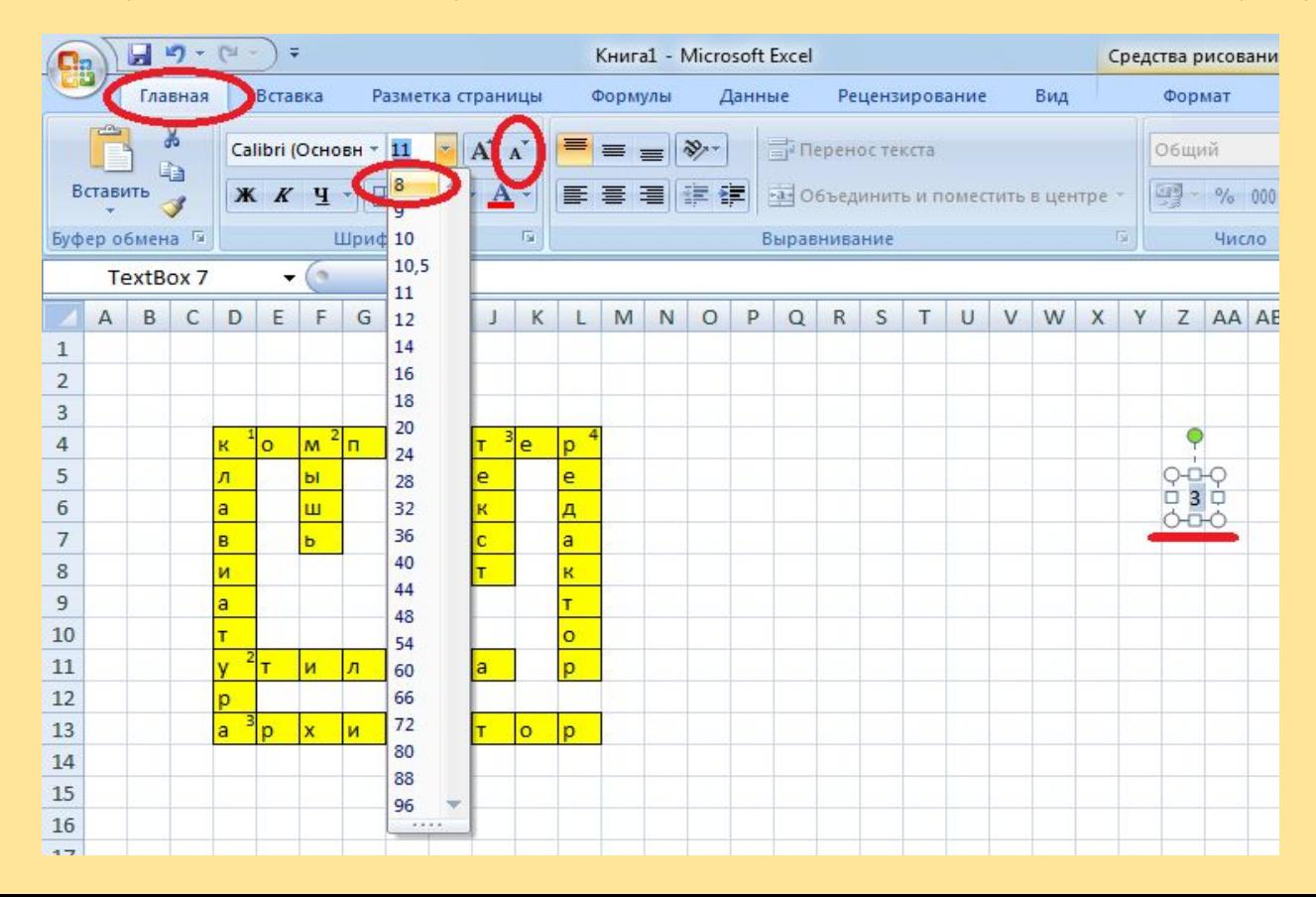

Второй способ нумерации ячеек. Переходим во вкладку "Рецензирование", выделяем нужную нам ячейку и нажимаем "Создать примечание"

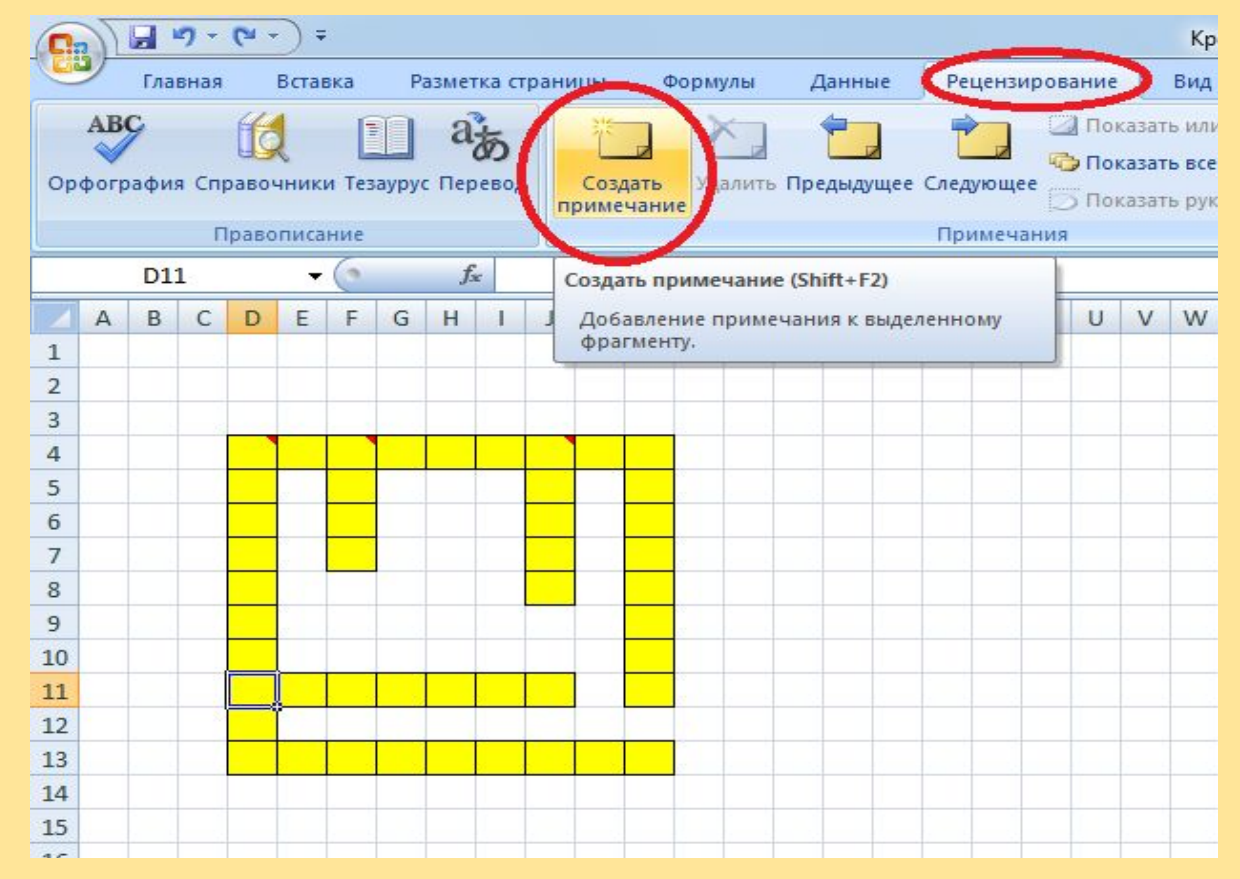

#### В появившейся области стираем надпись и вбиваем нужную нам цифру.

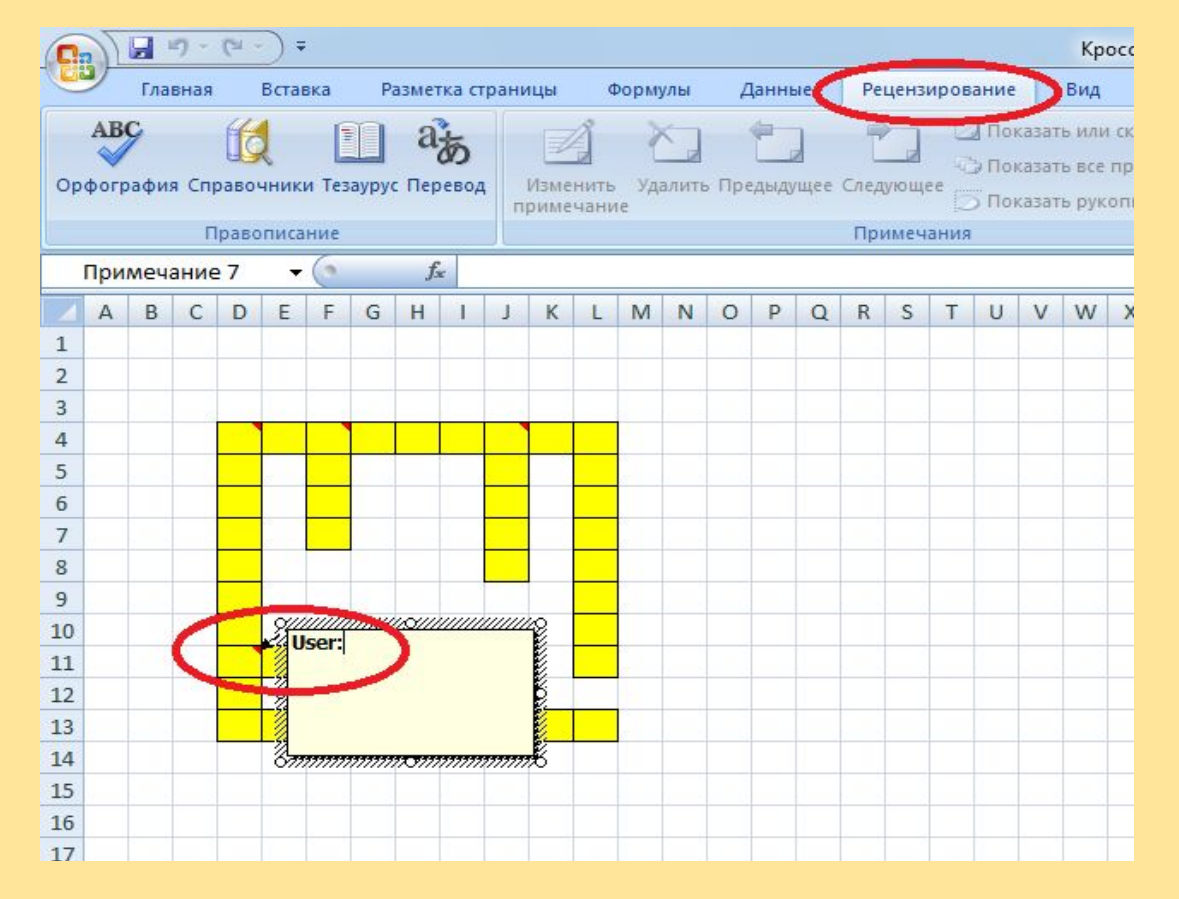

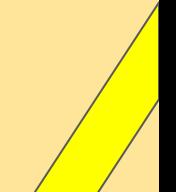

Справа от кроссворда вбиваем вопросы. Сначала вопросы по вертикали, а потом вопросы по горизонтали.

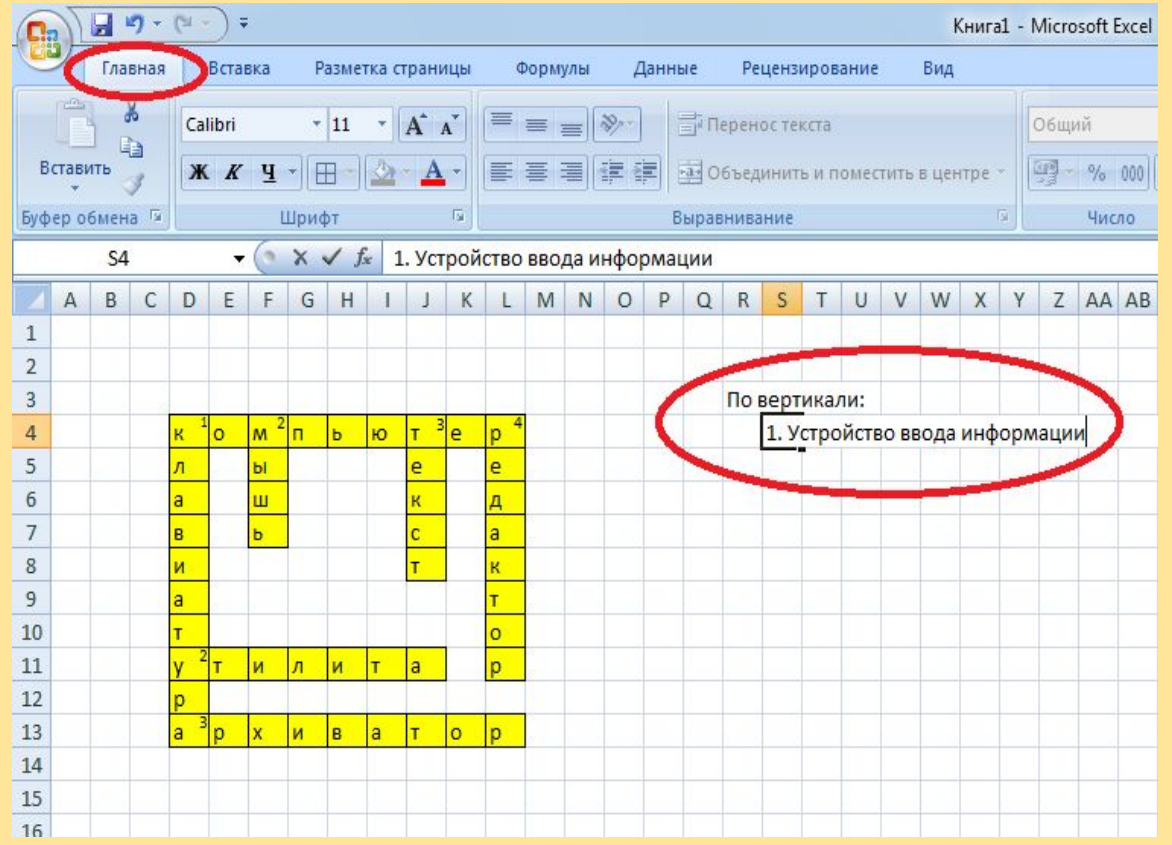

#### Вот, что у нас должно получиться.

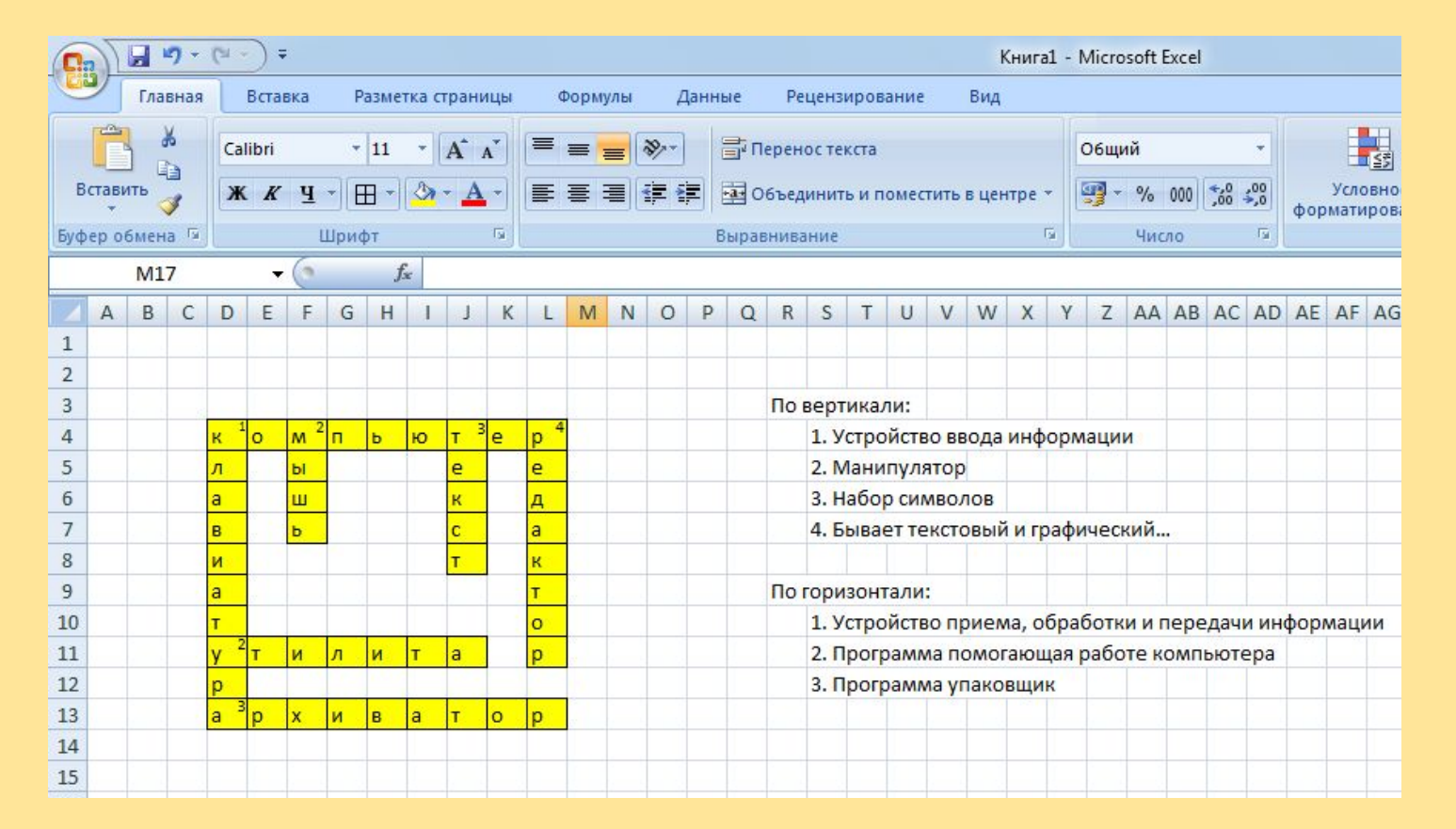

Теперь нам нужно вставить фон и убрать сетку. Для этого переходим во вкладку "Разметка страницы" и нажимаем на "Подложка". В появившемся окне выбираем заранее заготовленное изображение.

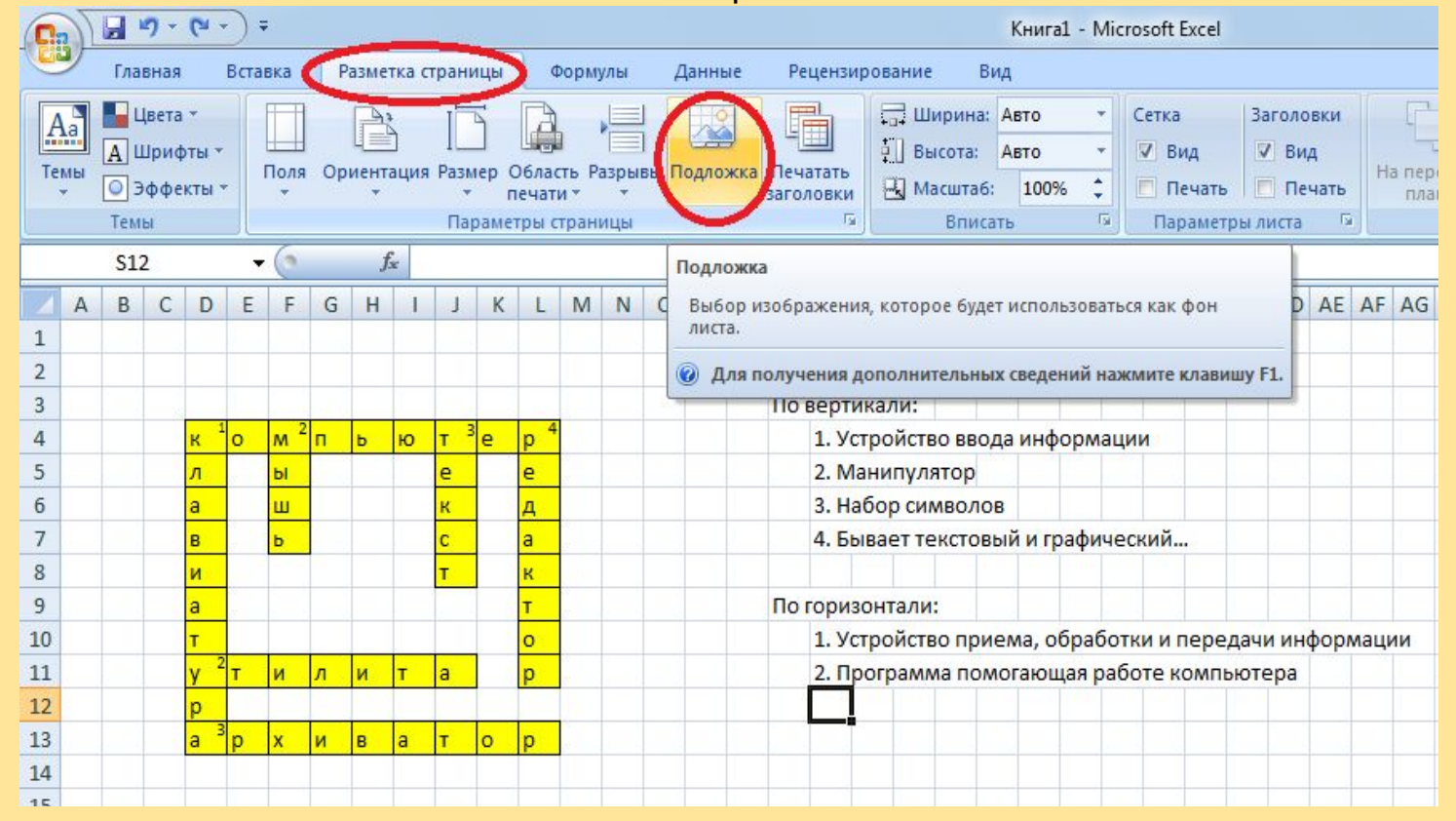

### Вставив фон, убираем сетку, снимая галочку в "вид" на вкладке "Разметка страницы"

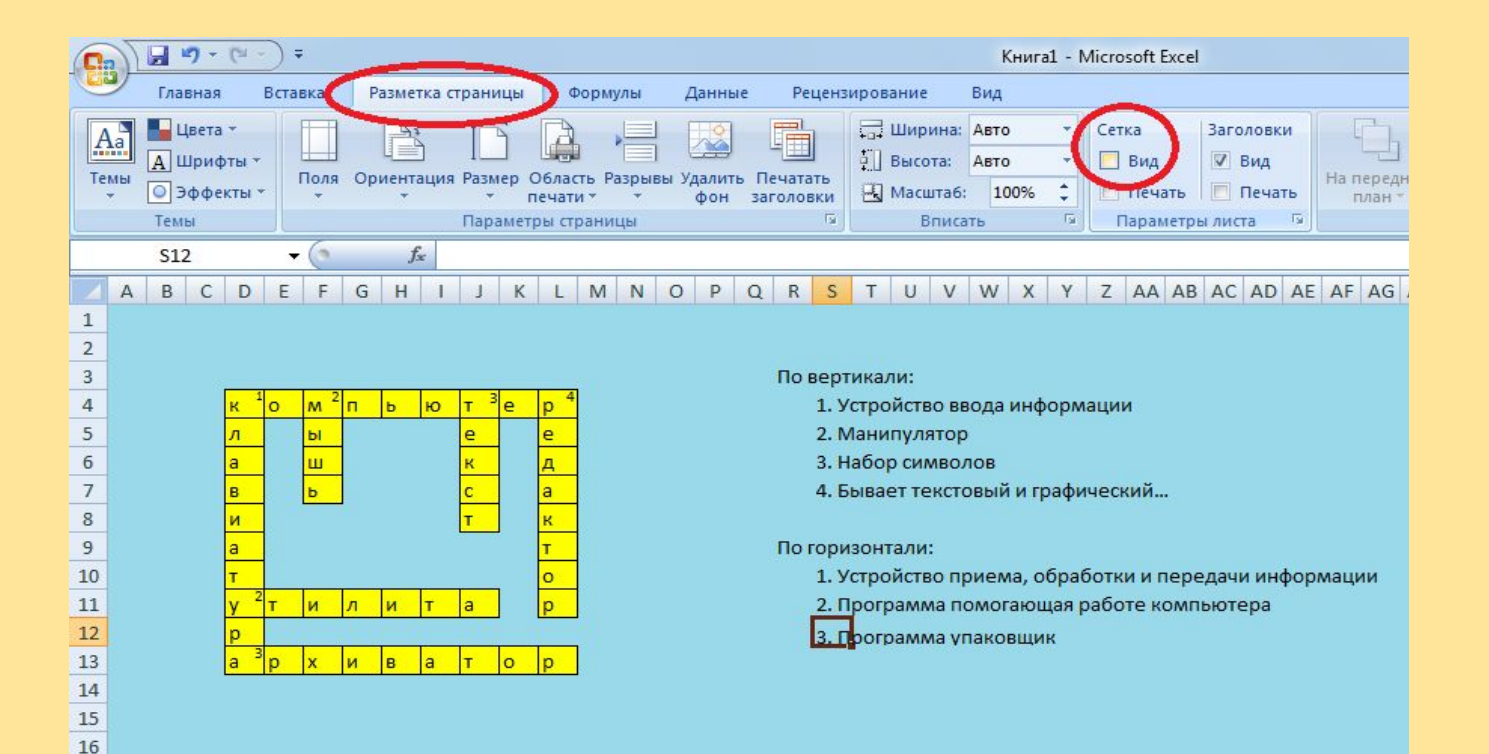

#### Далее мы переименовываем лист1. Назовем его "Кроссворд"

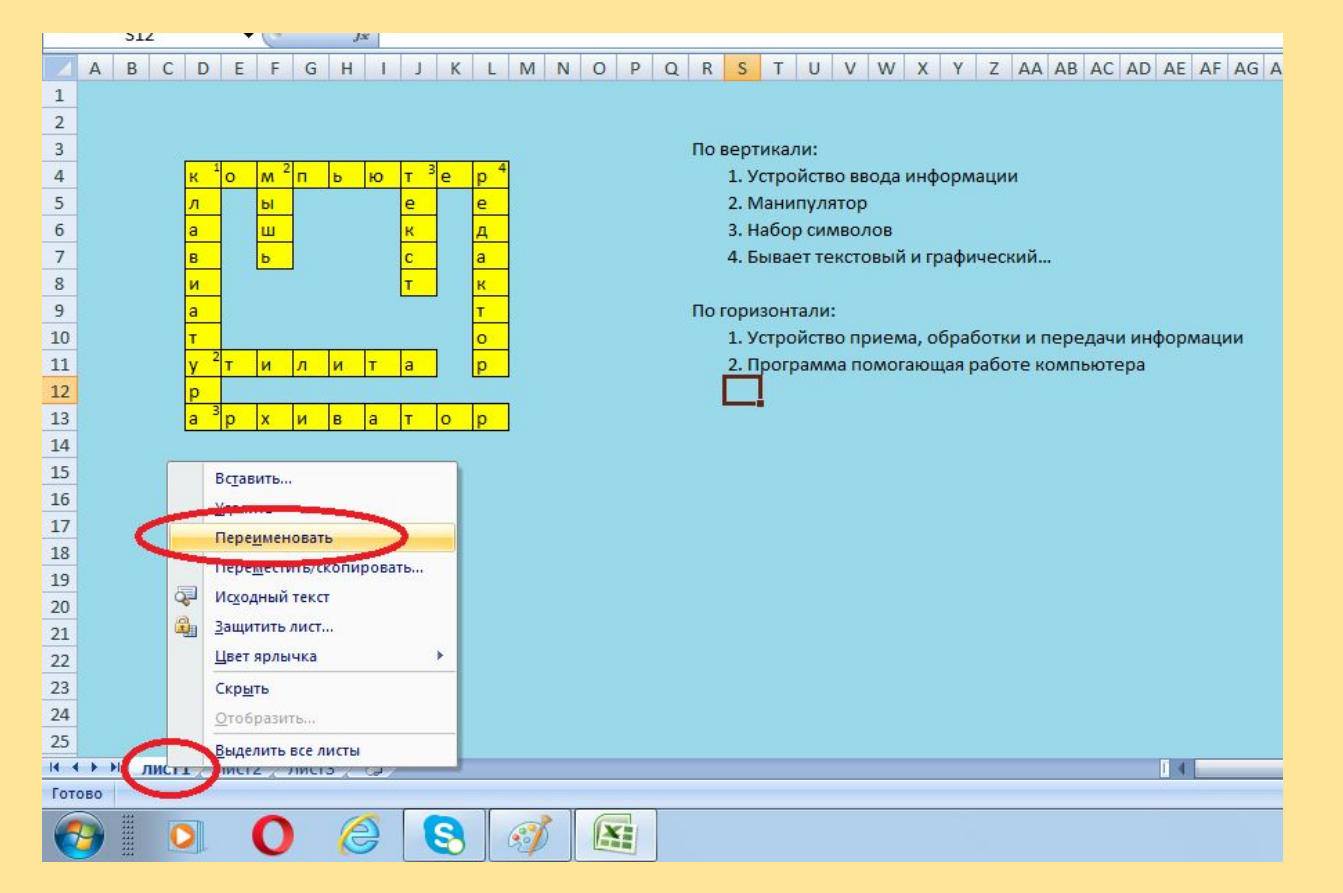

Переходим на лист2. Даем ему новое имя "Результаты". Далее в ячейку А1 вбиваем слова "По вертикали" и расширяем колонку до нужных размеров. В ячейку А2 вбиваем номер первого вопроса, в ячейку А3 номер второго вопроса и т.д., как показано на слайде. Выделяем диапазон ячеек (А1-А10), Переходим на вкладку "Главная" выбираем "Формат" и нажимаем "Формат ячеек"

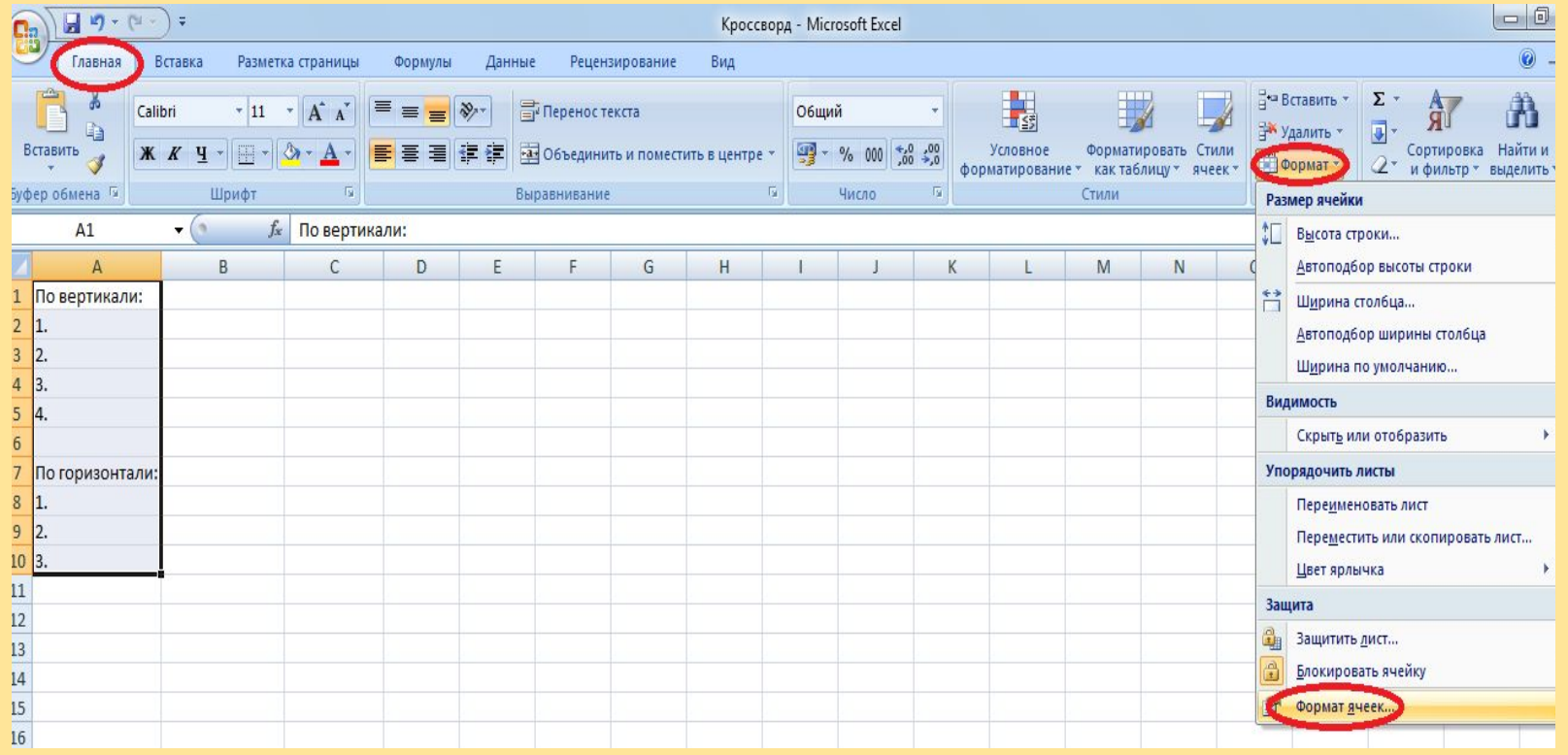

В появившемся окне выбираем вкладку "Выравнивание", нажимаем на выпадающее меню "по горизонтали" и выбираем "по правому краю (отступ). Нажимаем ОК.

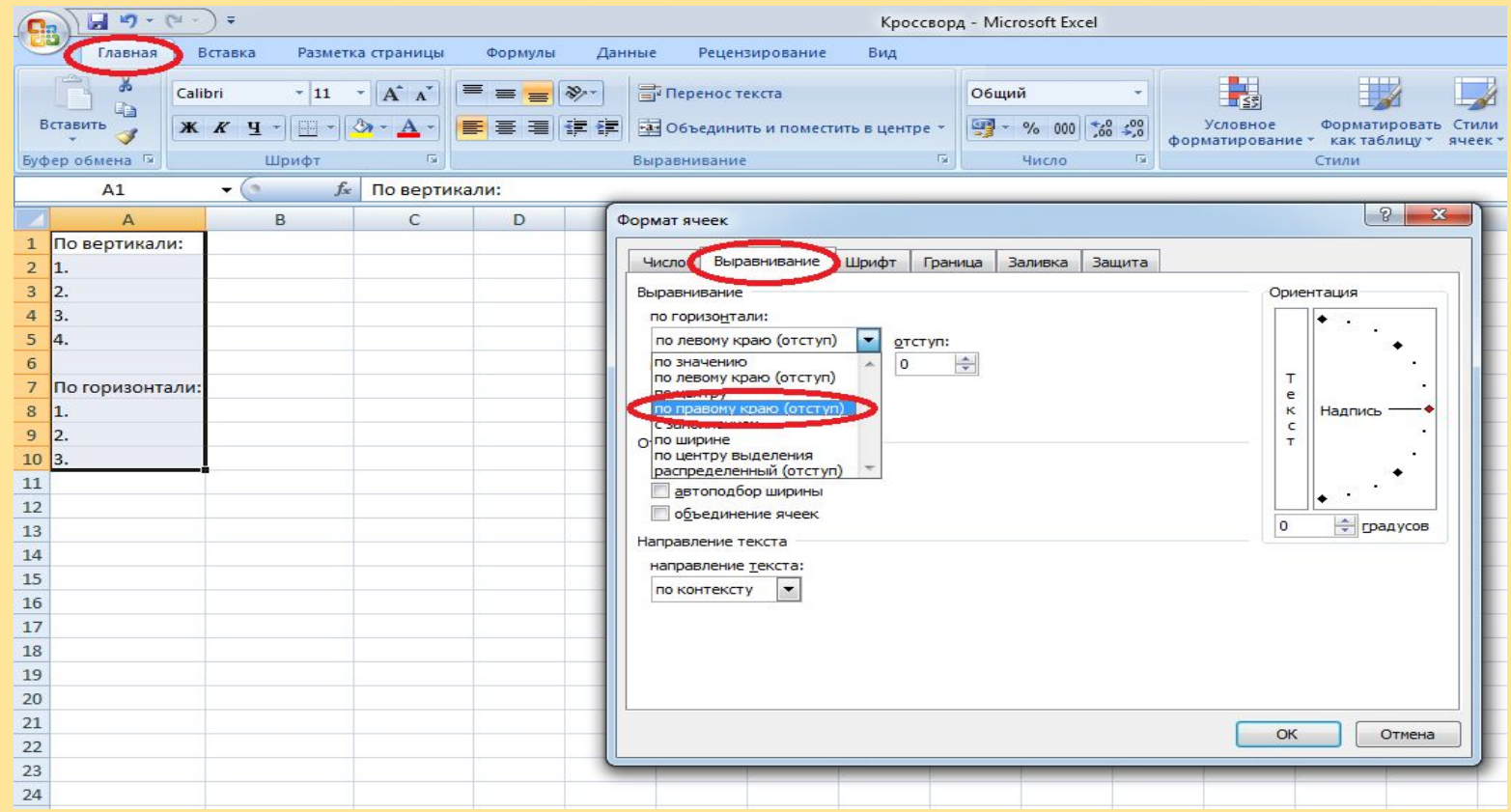

В диапазон ячеек (В2-В5) вбиваем ответы на вопросы по вертикали, а в диапазон ячеек (В8-В10) вбиваем ответы на вопросы по горизонтали.

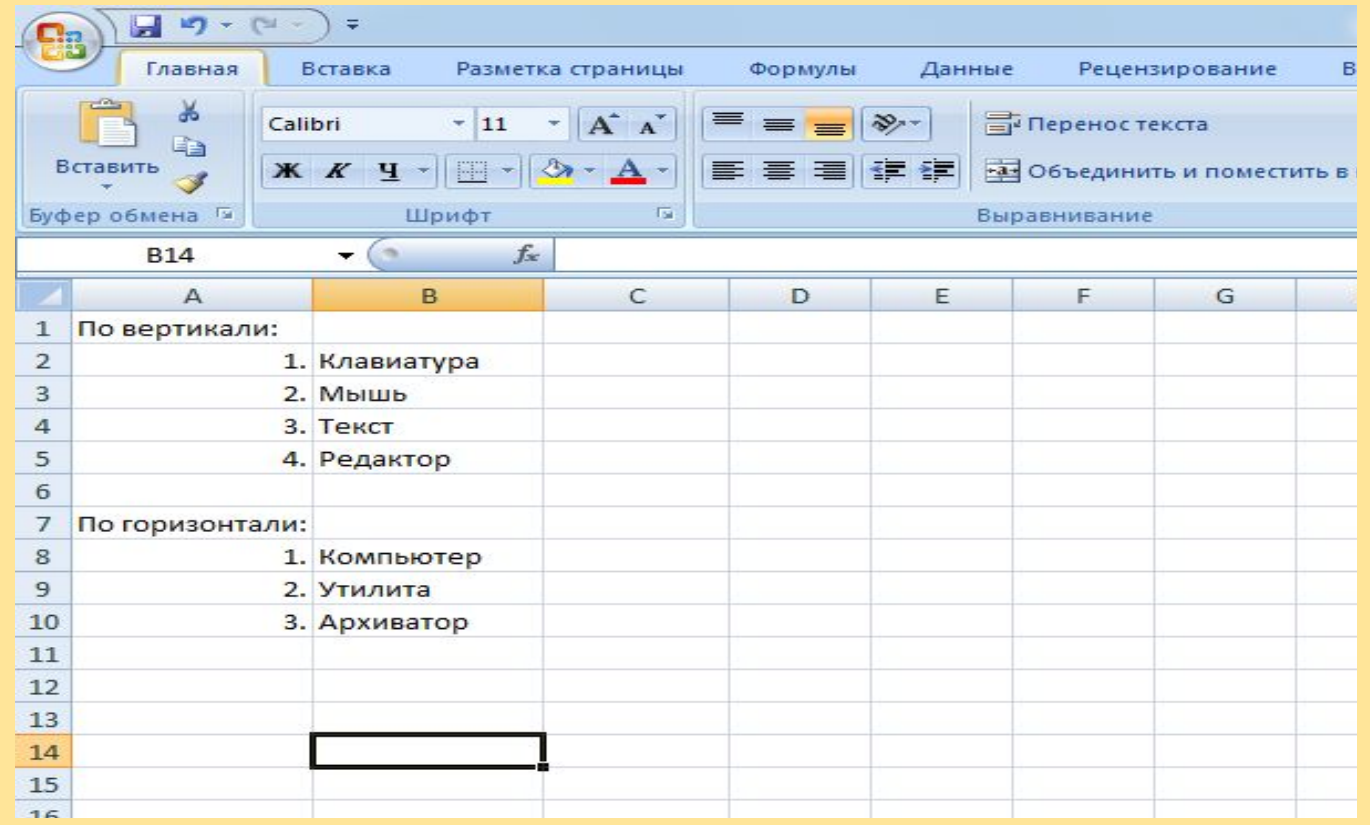

Далее нам нужно связать ответы учеников с правильными ответами кроссворда. Расширяем колонку С, выделяем ячейку С2, входим во вкладку "Формулы" нажимаем на выпадающее меню "Текстовые" и выбираем "сцепить"

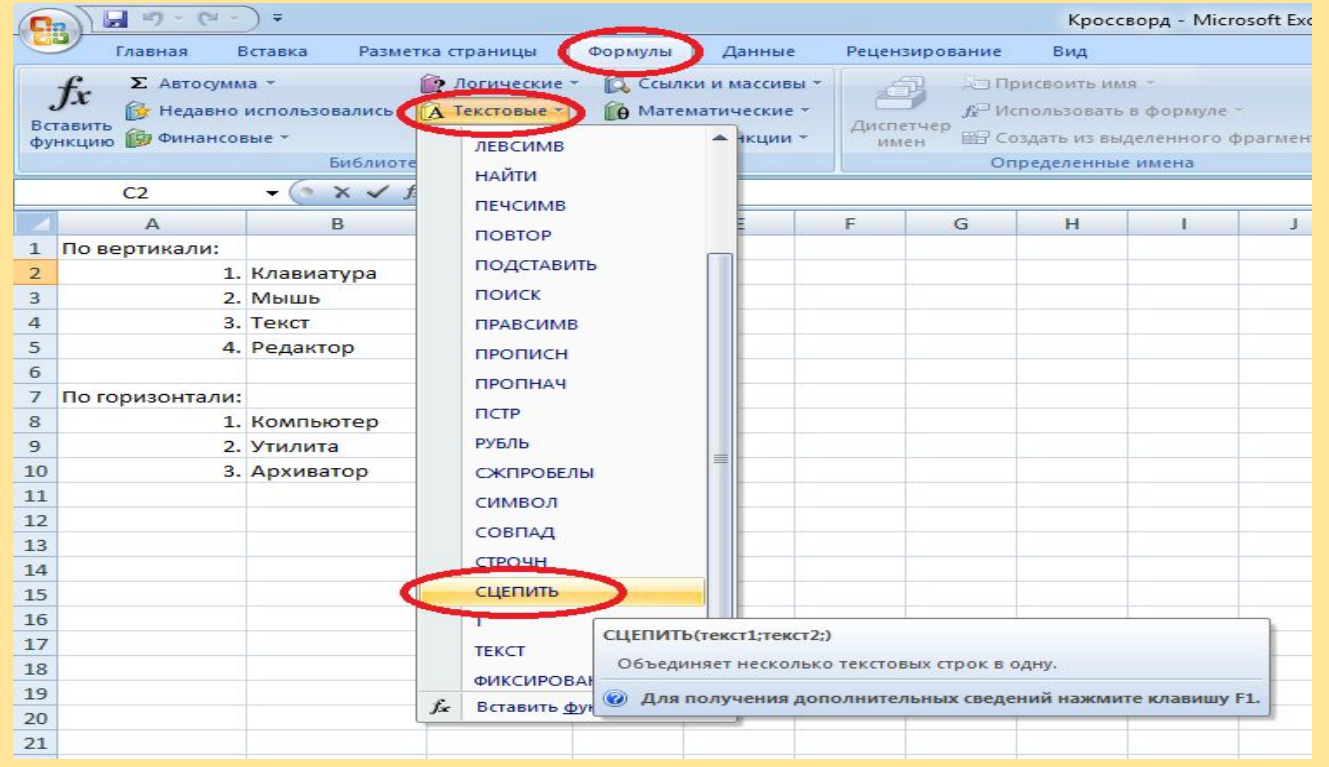

Далее мы переходим на лист "Кроссворд", при нажатой клавише CTRL нажимаем по очереди на ячейки первого слова по вертикали (клавиатура) и нажимаем ОК. С остальными словами проделываем такую же операцию.

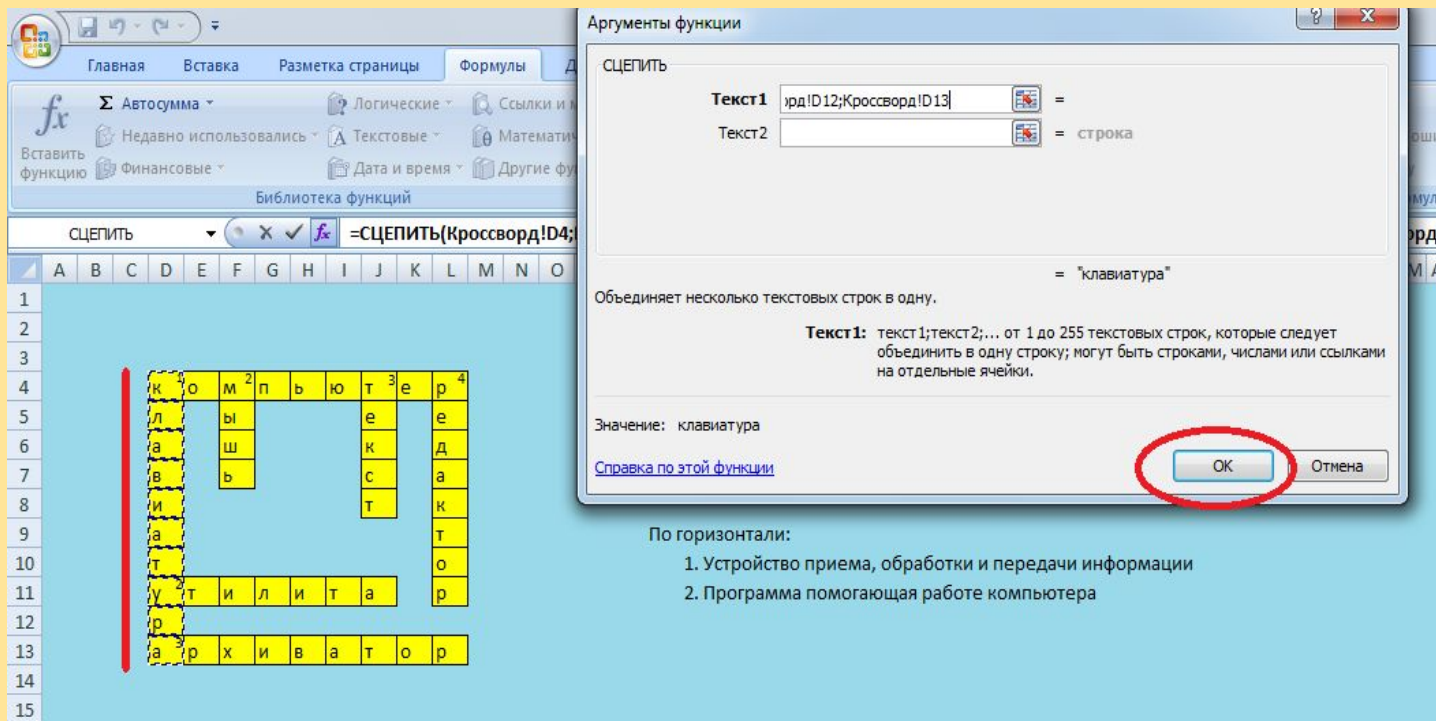

16

Для проверки правильности ответов, для ячейки D2 нужно ввести формулу. Для этого, во вкладке "Формулы" нажимаем на выпадающее меню "Логические",выбираем логическую операцию "Если". В появившемся окне в поле "Лог\_выражение" при выделении ячейки В2 (Клавиатура) появится В2, далее вбиваем знак равенства (=) и нажимаем на ячейку С2. В поле "значение\_если\_истина" вбиваем значение 1, в нижнем поле вбиваем значение 0

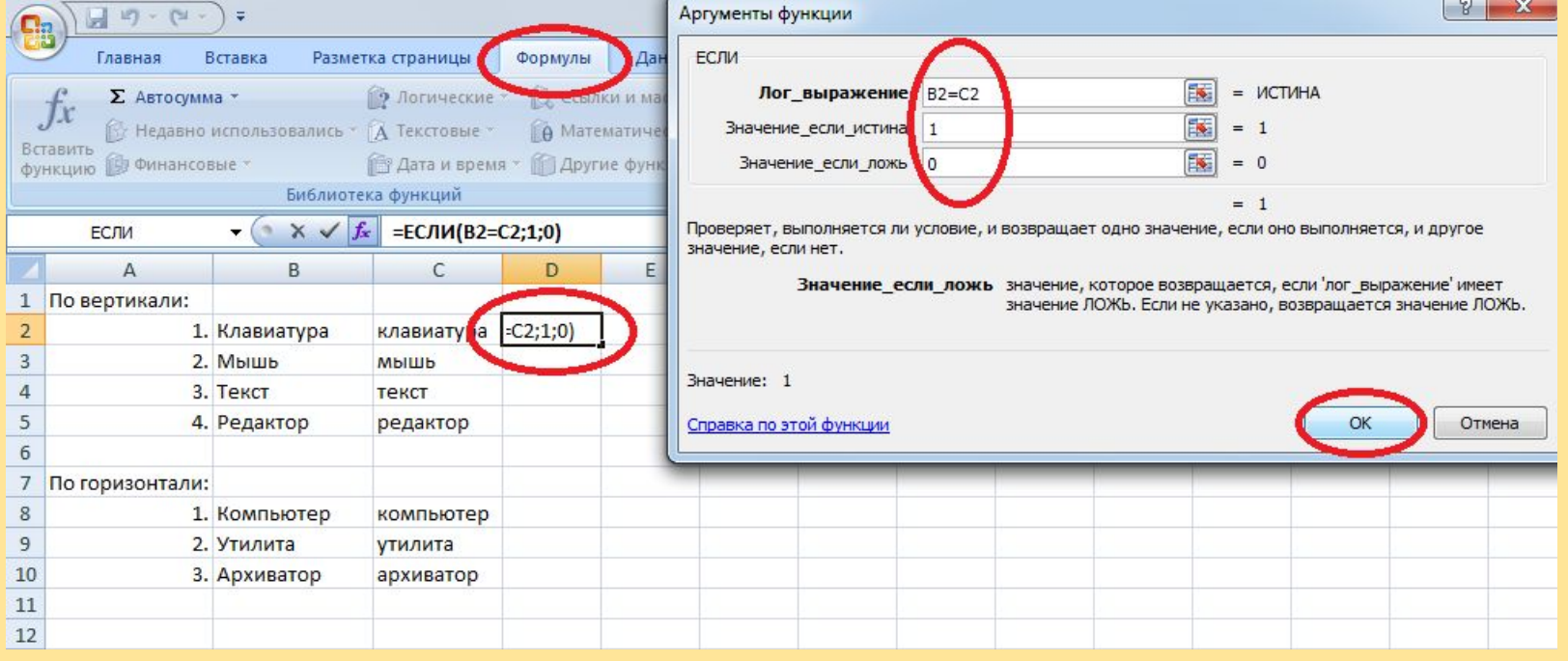

Для того, чтобы нам не вводить формулу для каждого слова, наводим курсор на правый нижний угол ячейки D2 до появления черного крестика, нажимаем и выделяем диапазон ячеек (D2-D10).

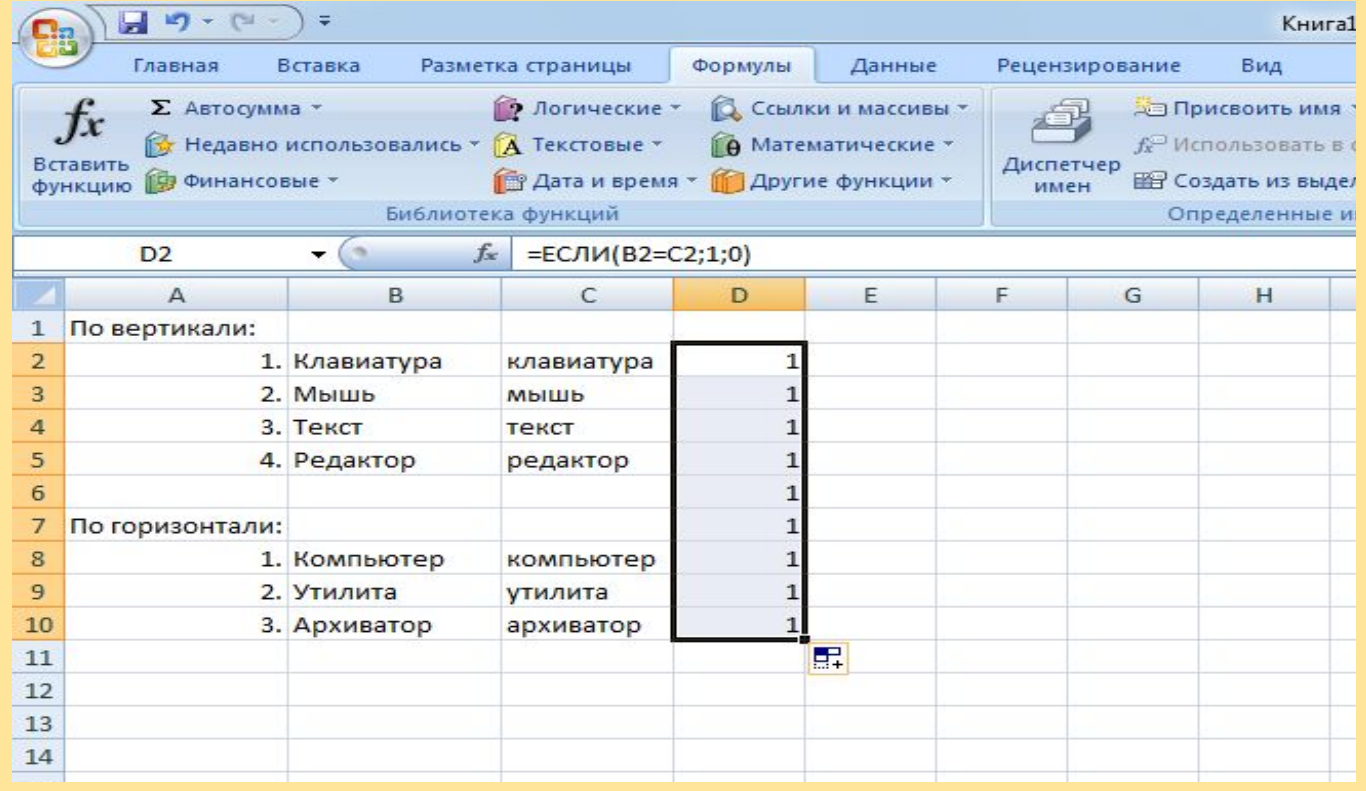

# Очищаем ячейки D6 и D7, для этого выделяем их и нажимаем клавишу "delete"

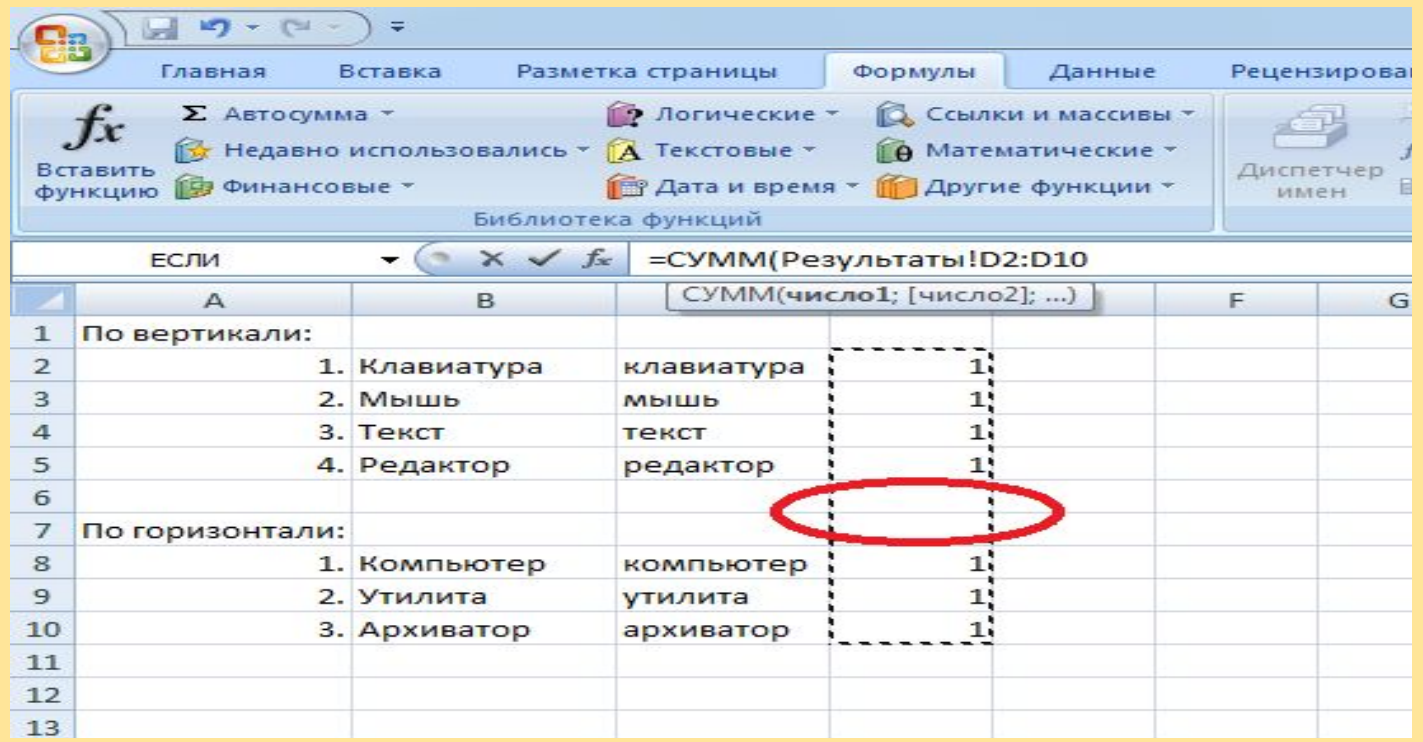

Переходим на лист3, переименовываем его в "Оценка". Далее в строке 5 вбиваем "Количество верных ответов", а в строке 9 вбиваем "Ваша оценка". Нажимаем на ячейку F5 вводим функцию =СУММ переходим в лист "Результаты" и выделяем диапазон ячеек (D2-D10) нажимаем клавишу "Enter". В ячейке F5 появляется цифра 7.

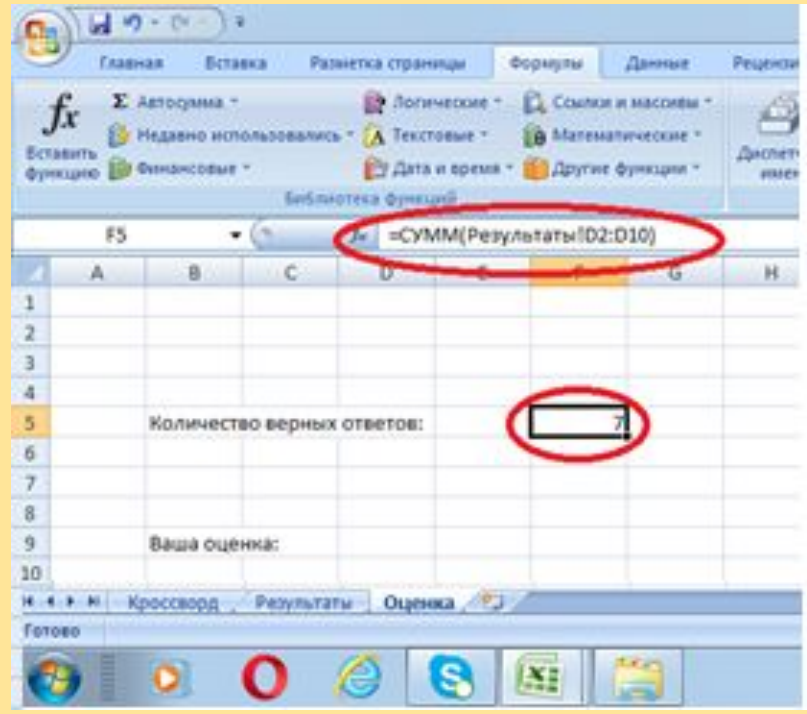

#### Нажимаем на ячейку F5, во вкладке "Формулы" нажимаем выпадающее меню "Логические" выбираем "ЕСЛИ"

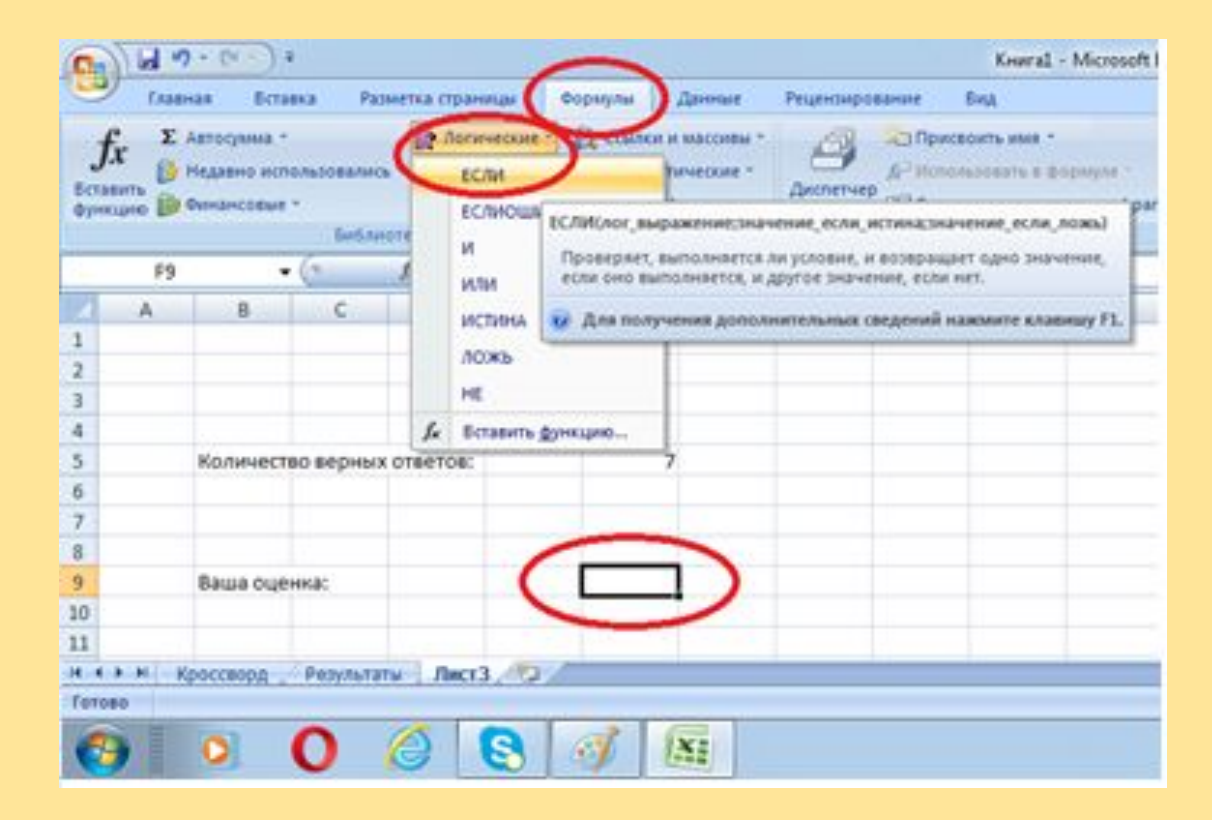

В появившемся окне в поле "Лог\_выражение" вбиваем F5>=7 или нажимаем на ячейку F5 (если количество правильных ответов больше или равно семи), во втором поле вбиваем 5 (оценка), в

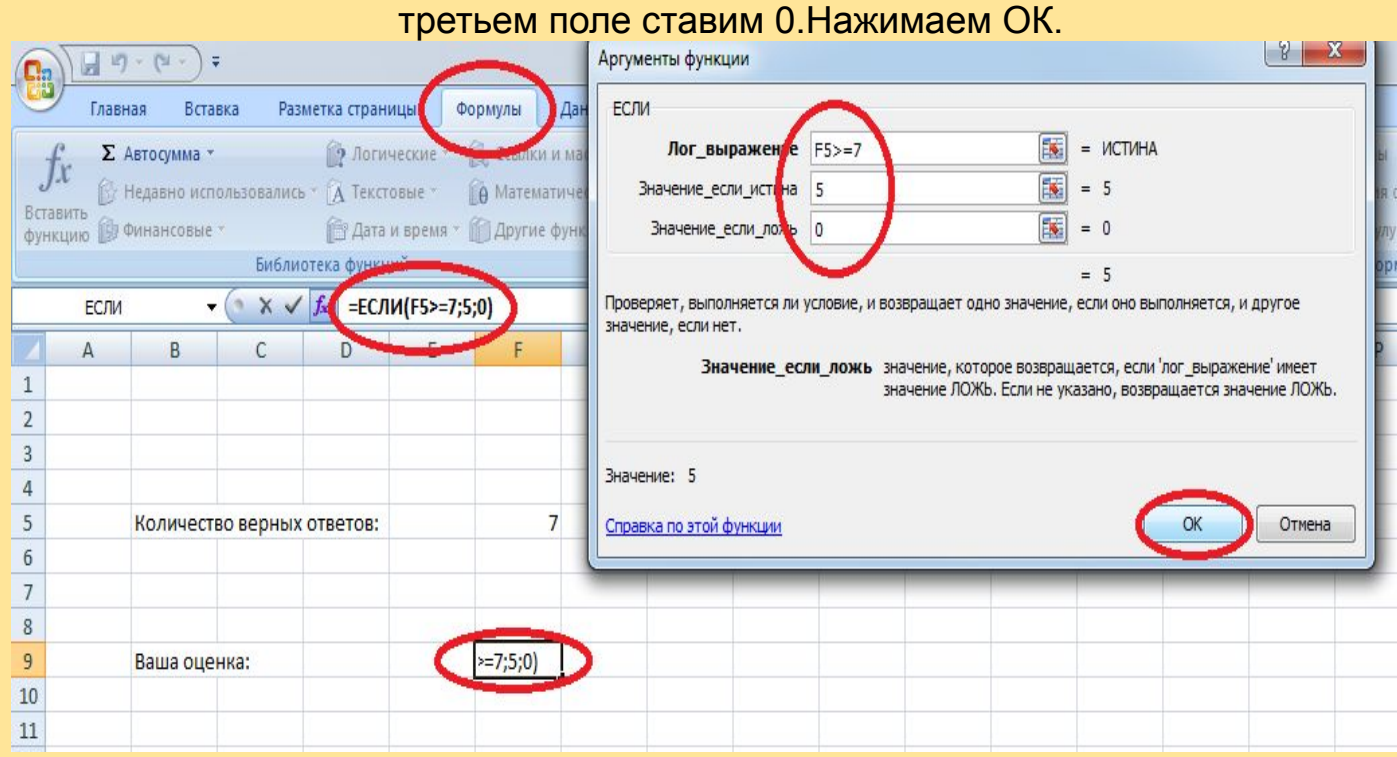

Далее удаляем 0 (Ноль) в формуле и на это место снова вызываем логическую функцию "ЕСЛИ". В появившемся окне в первом поле вбиваем F5=6 или нажимаем на ячейку F5 ставим знак равенства (=) и число 6 (количество правильных ответов). Во втором поле ставим 4 и в третьем поле ставим 0 (ноль).

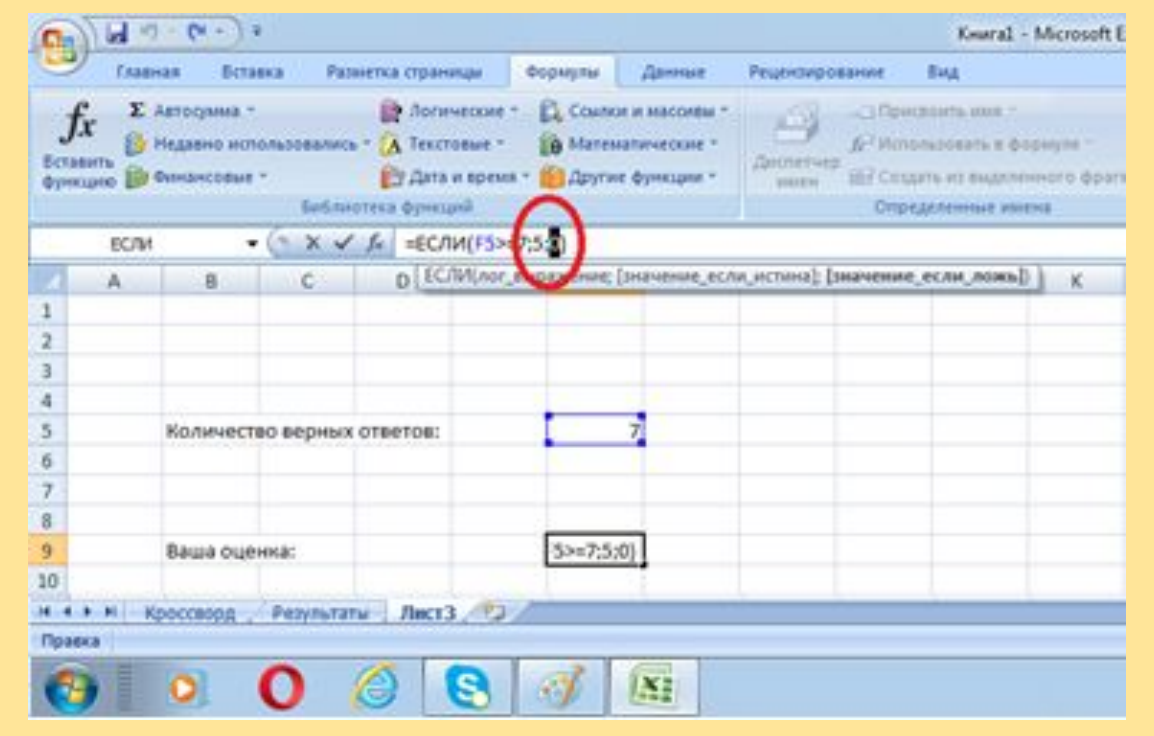

Далее мы снова убираем ноль, вызываем функцию "ЕСЛИ". В первом поле ставим F5=5, во втором поле ставим 3, и в третьем ставим 2. Нажимаем ОК.

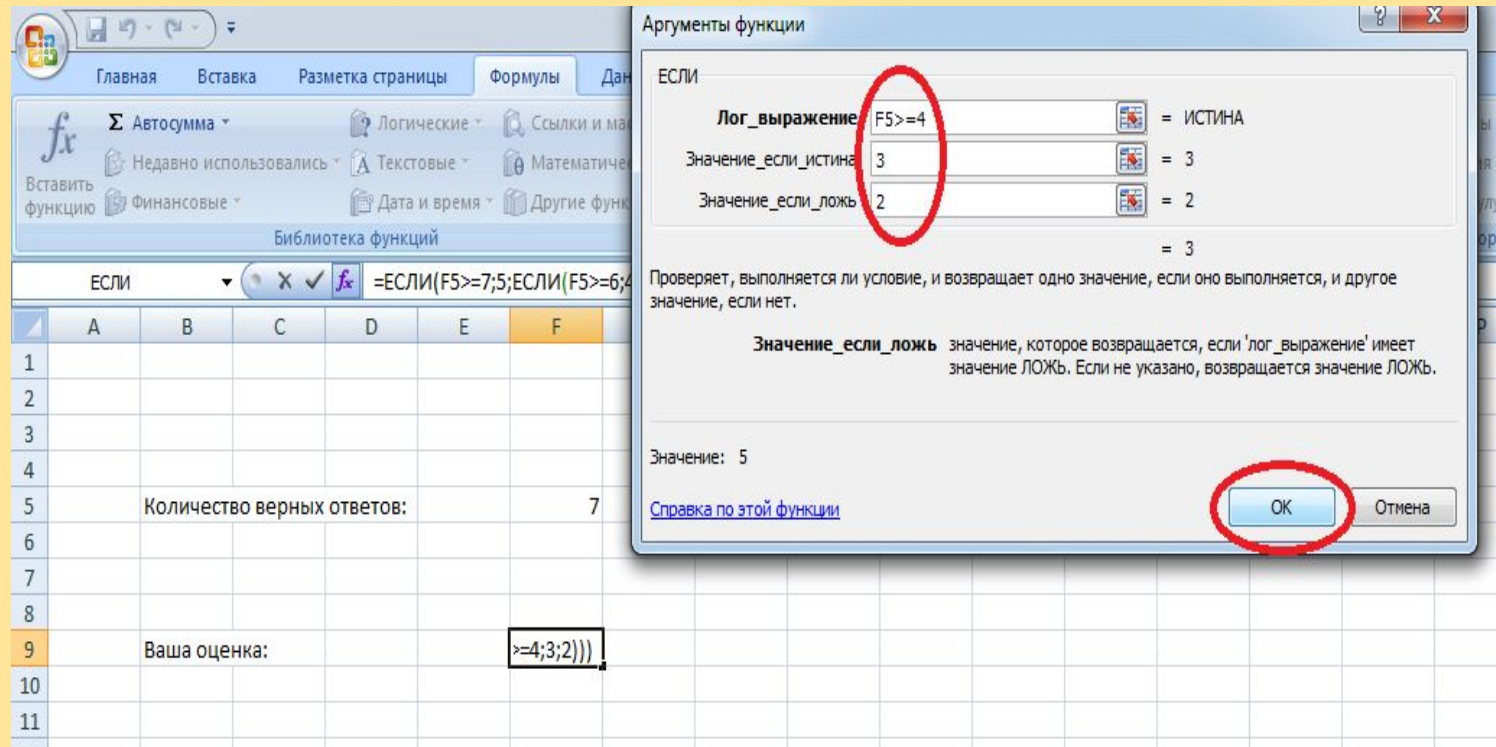

Теперь нам нужно скрыть результаты обработки. Для этого нажимаем правой кнопкой мыши на лист "Результаты" выбираем "Скрыть"

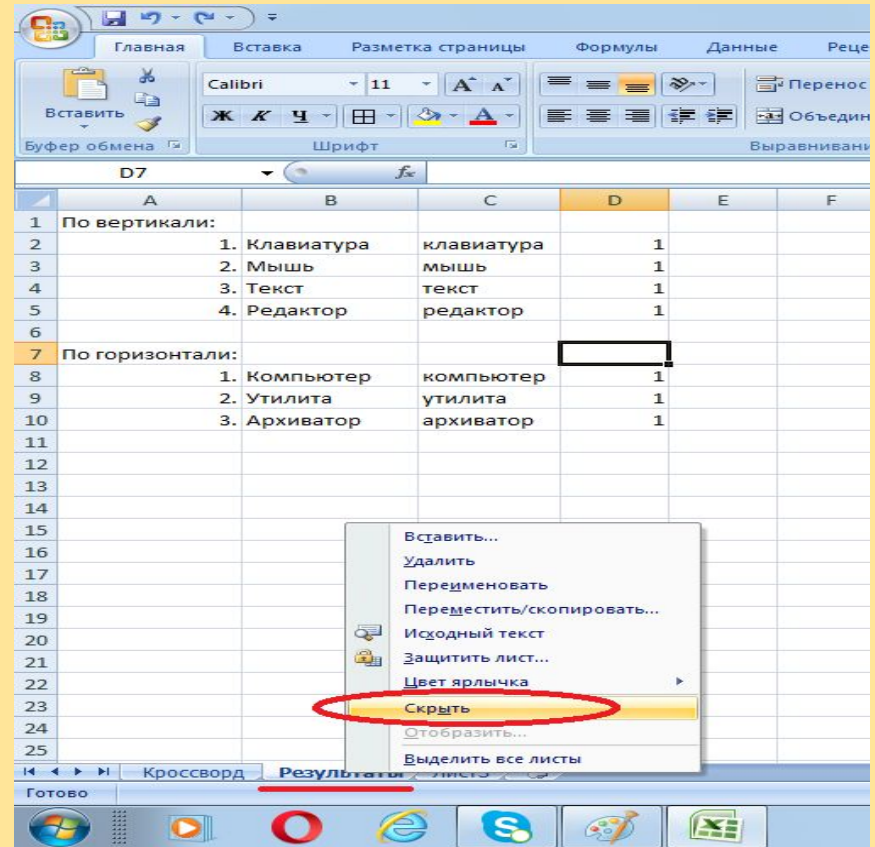

Также можно скрыть результаты на вкладке "Главная" в выпадающем меню "Формат" выбираем "Скрыть или отобразить" и нажимаем "Скрыть лист" или "Отобразить лист".

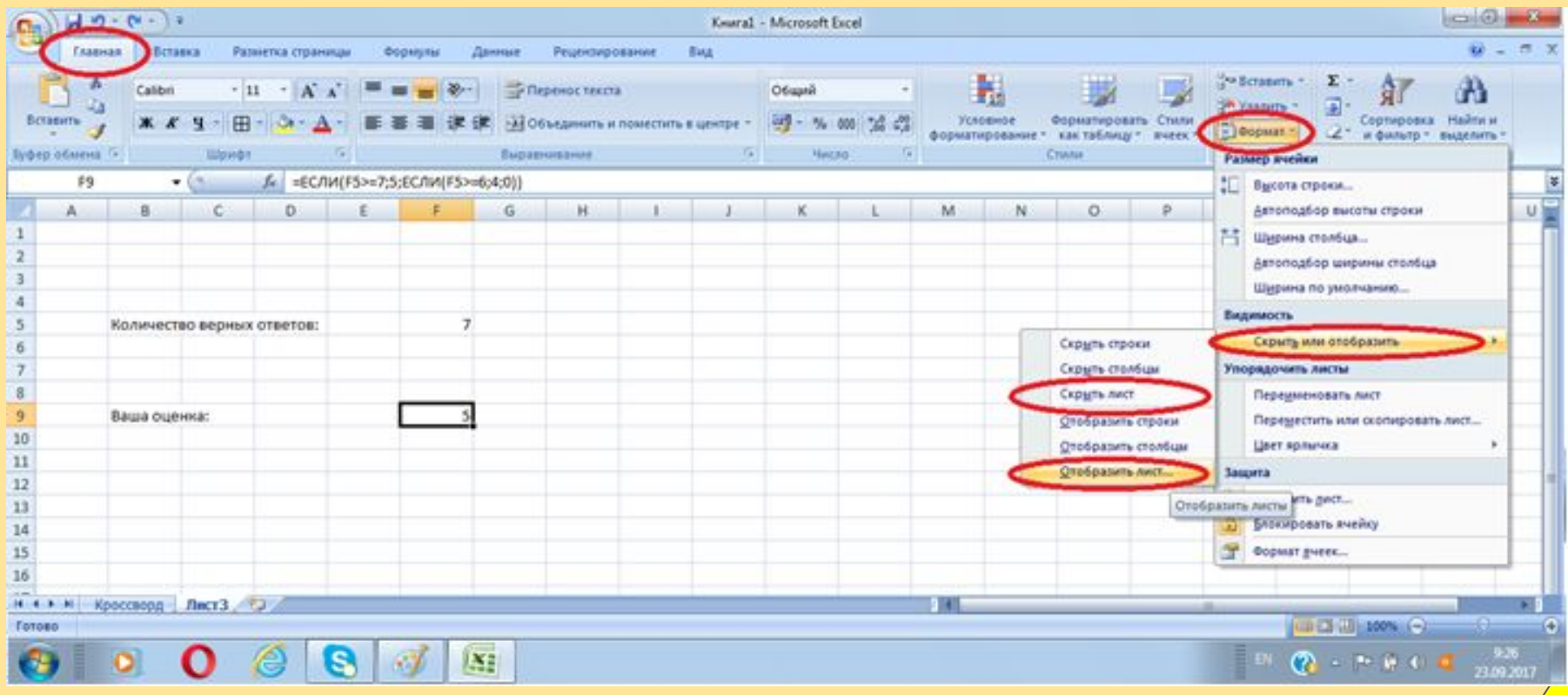

#### Удаляем буквы в ячейках. Выделяем весь кроссворд и нажимаем (Delete)

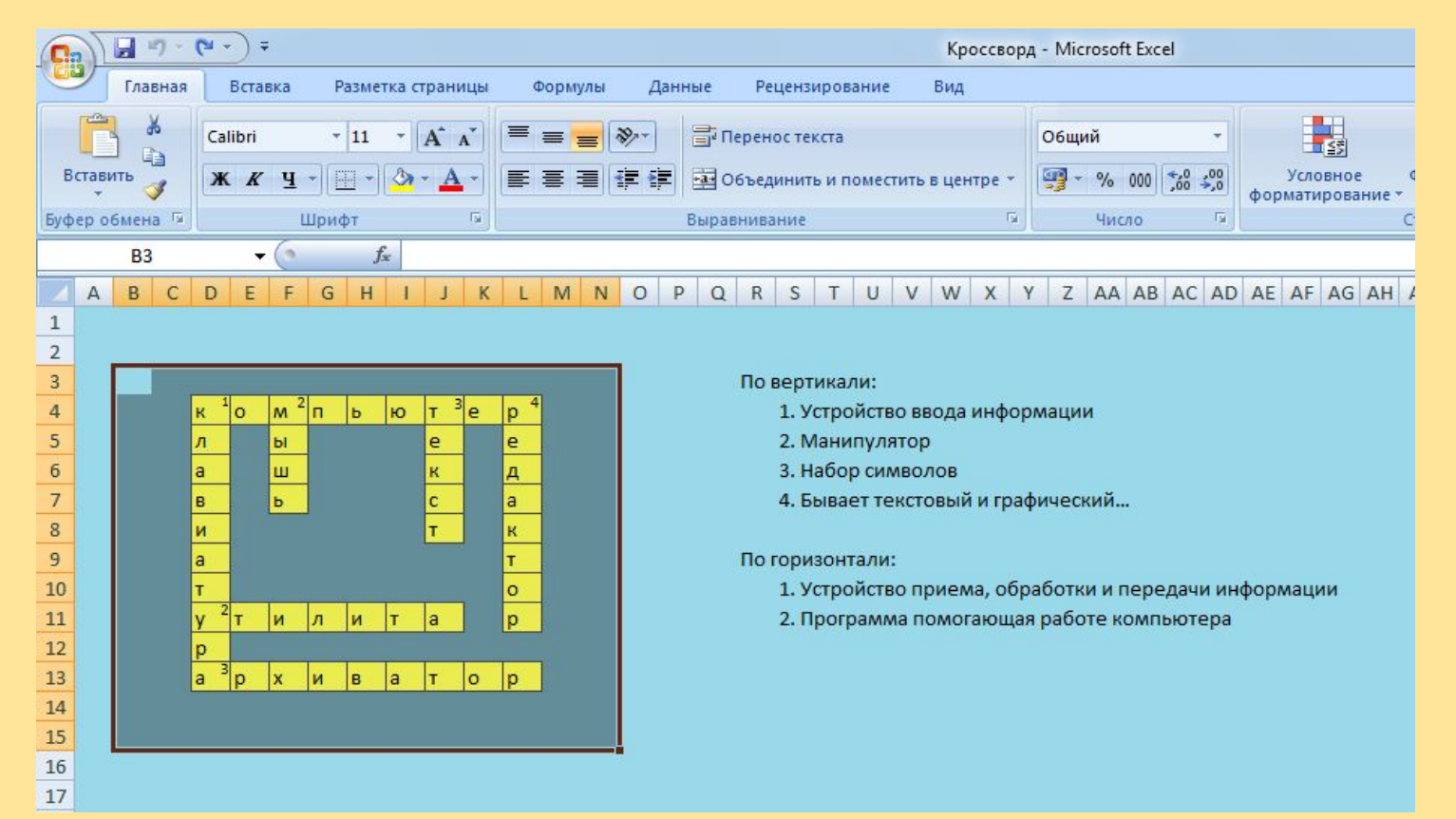

Чтобы защитить книгу от посторонних изменений в кроссворде, нужно во вкладке "Рецензирование" нажать на инструмент "Защитить книгу". В появившемся окне проследить, чтобы стояла галочка напротив пункта "структуру" и назначить свой пароль. Нажать ОК. В такой же последовательности пароль можно убрать.

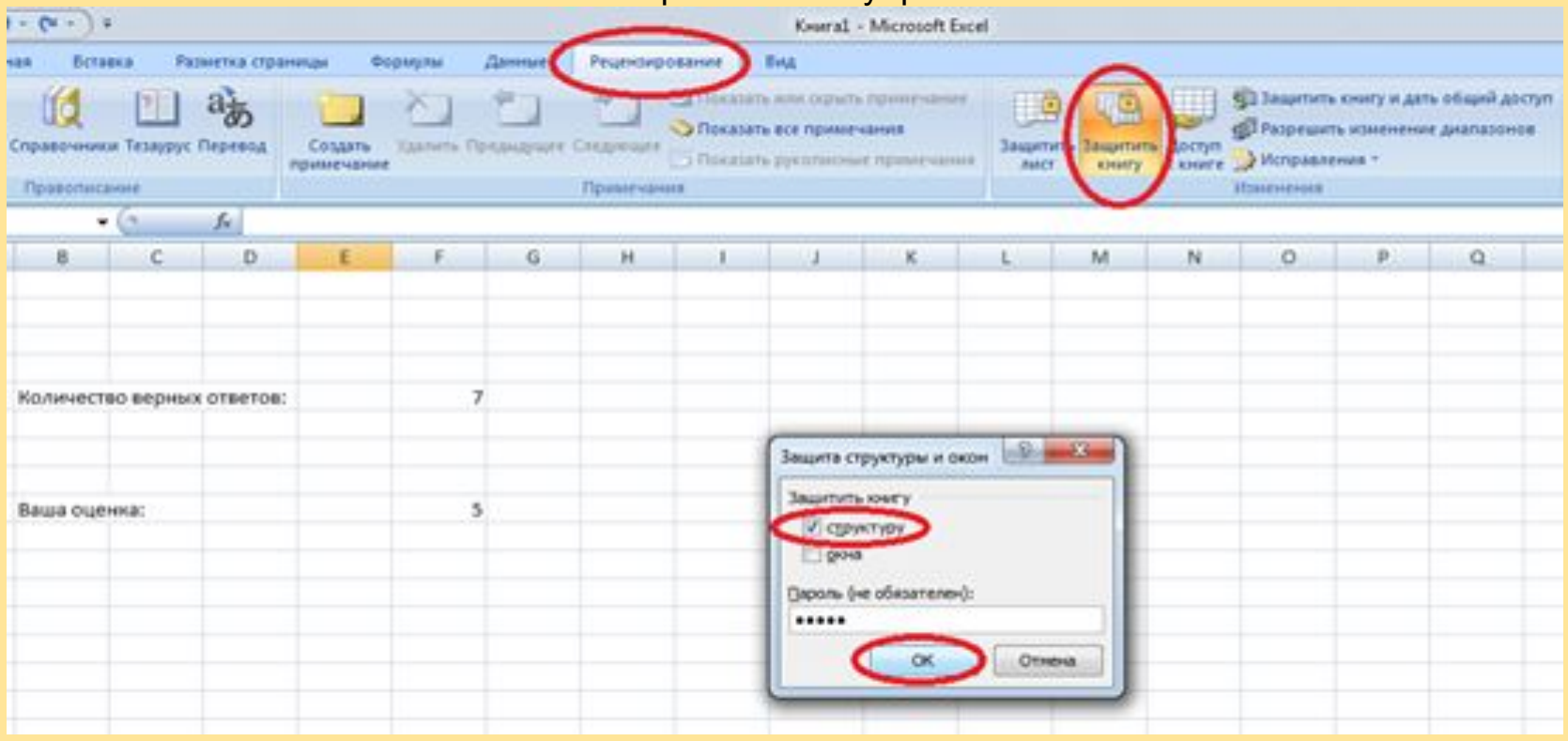